# Canon GX5000 series

**Početak Navodila za postavitev in začetek uporabe Ръководство за начално запознаване Ghid de iniţiere Başlangıç Kılavuzu Beüzemelési útmutató Pierwsze uruchomienie Prvé spustenie Příručka pro uvedení do provozu Ξεκινώντας**

Διαβάστε πρώτα τις **Πληροφορίες για την ασφάλεια και σημαντικές πληροφορίες** (συμπλήρωμα).

Nejprve si přečtěte **Informace o bezpečnosti a důležitá sdělení** (dodatek).

Najprv si prečítajte **Informácie o bezpečnosti a dôležité informácie** (dodatok).

Najpierw przeczytaj dodatek **Informacje o bezpieczeństwie i ważne uwagi**.

Először a (mellékelt) **Biztonsági és fontos tudnivalók** című dokumentumot olvassa el!

Önce **Güvenlik ve Önemli Bilgiler** başlıklı eki okuyun.

Citiţi mai întâi **Informaţii cu privire la siguranţă şi alte informaţii importante** (anexă).

Прочетете най-напред **Информация за безопасността и важна информация** (приложение).

Najprej preberite **Informacije o varnosti in pomembne informacije** (dodatek).

Najprije pročitajte **Sigurnosne i važne informacije** (dodatak).

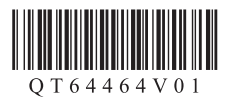

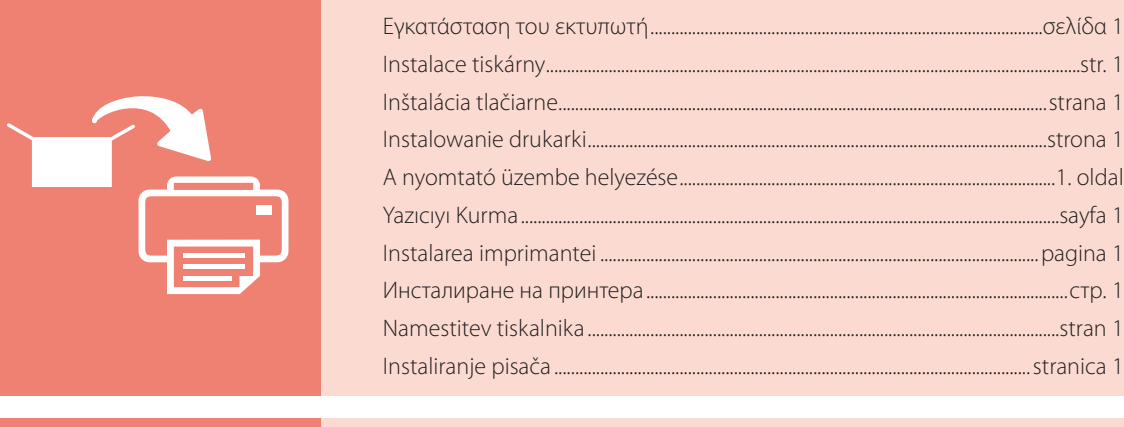

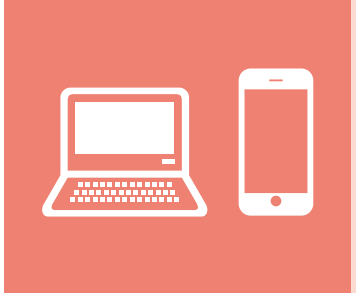

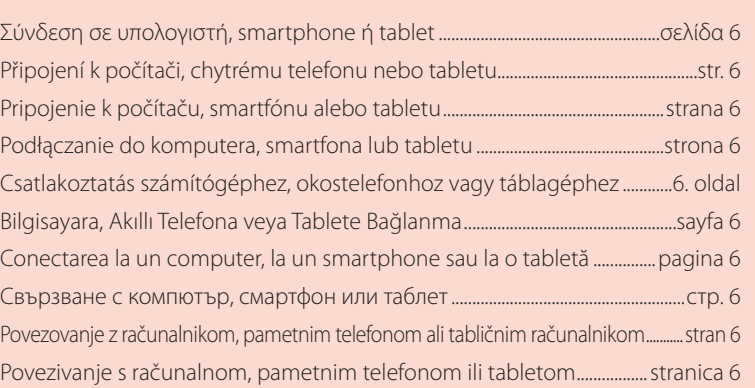

Držanje pisača Držanje tiskalnika Как да държите принтера Ţinând imprimanta Yazıcıyı Tutma Így kell megfogni a nyomtatót Trzymanie drukarki Ako držať tlačiareň Jak tiskárnu držet Πώς να κρατήσετε τον εκτυπωτή

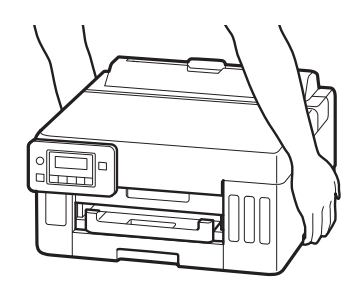

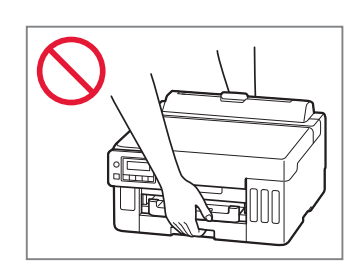

Instaliranje pisača ..................................................................................................................stranica 1

Namestitev tiskalnika .................................................................................................................stran 1

Инсталиране на принтера.....................................................................................................стр. 1

Instalarea imprimantei .........................................................................................................pagina 1

...........sayfa 1

A nyomtató üzembe helyezése..........................................................................................1. oldal

**Instrona** 1.

Inštalácia tlačiarne.....................................................................................................................strana 1

Εγκατάσταση του εκτυπωτή..............................................................................................σελίδα 1

# Ρύθμιση του εκτυπωτή

# **Για την εγκατάσταση, επισκεφθείτε το URL** https://ij.start.canon

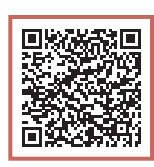

## ή σαρώστε τον κωδικό με την κινητή συσκευή σας

•Ακολουθήστε τις παρακάτω οδηγίες αν δεν έχετε σύνδεση internet.

### **1. Περιεχόμενα συσκευασίας**

- •Φιάλες μελάνης
- •Καλώδιο τροφοδοσίας
- •Ρύθμιση CD-ROM (μόνο GX5040)
- •Πληροφορίες για την ασφάλεια και σημαντικές πληροφορίες
- •Ξεκινώντας (αυτό το εγχειρίδιο)

## 3 Κλείστε το επάνω κάλυμμα.

• Εάν ανοίξετε το επάνω κάλυμμα ελαφρώς και το αφήσετε, θα κλείσει από μόνο του.

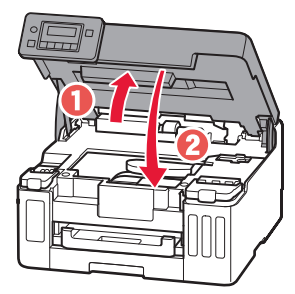

## **2. Αφαίρεση της πορτοκαλί ταινίας**

- 1 Αφαιρέστε την πορτοκαλί ταινία.
- 2 Ανοίξτε το επάνω κάλυμμα και, στη συνέχεια, αφαιρέστε την πορτοκαλί ταινία.

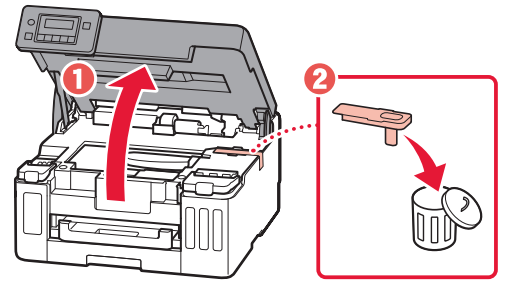

# **3. Ενεργοποίηση του εκτυπωτή**

1 Συνδέστε το καλώδιο τροφοδοσίας. 四四

Πίσω μέρος

2 Ανοίξτε τον πίνακα λειτουργίας και πατήστε το κουμπί **ON**.

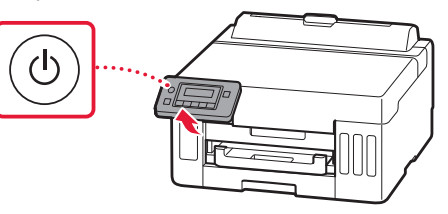

# Ρύθμιση του εκτυπωτή

3 Όταν εμφανιστεί η ακόλουθη οθόνη, χρησιμοποιήστε τα κουμπιά < και ▶ για να επιλέξετε γλώσσα, και, στη συνέχεια, πατήστε το κουμπί **OK**.

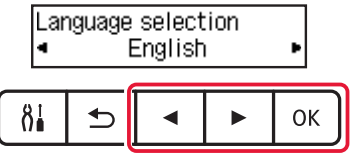

#### **Σημαντικό**

Αν εμφανιστεί σφάλμα στην οθόνη, ανατρέξτε στην ενότητα «Εάν εμφανιστεί στην οθόνη ένα μήνυμα σφάλματος (κωδικός υποστήριξης)» στη σελίδα 5 και ακολουθήστε τις οδηγίες.

4 Χρησιμοποιήστε τα κουμπιά (, ▶ και ΟΚ για να ρυθμίσετε την ημερομηνία και την ώρα.

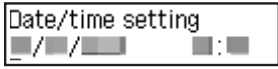

## **4. Άδειασμα μελάνης**

#### **Σημαντικό**

Αυτό το προϊόν απαιτεί προσεκτικό χειρισμό της μελάνης. Η μελάνη μπορεί να πιτσιλίσει όταν τα δοχεία μελάνης είναι γεμάτα. Εάν η μελάνη πέσει στα ρούχα ή τα πράγματά σας, μπορεί να μην βγαίνει.

#### 1 Ανοίξτε το επάνω κάλυμμα.

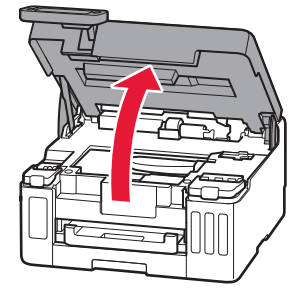

2 Ανοίξτε το κάλυμμα δοχείου μελάνης και το κάλυμμα δοχείου στα αριστερά του εκτυπωτή.

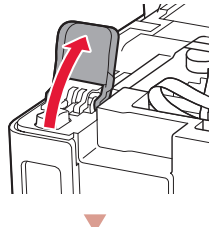

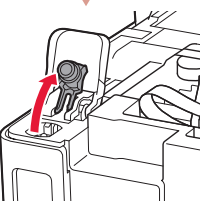

3 Κρατήστε τη φιάλη μελάνης όρθια και γυρίστε απαλά το κάλυμμα φιάλης για να το αφαιρέσετε.

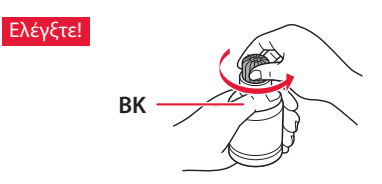

4 Ευθυγραμμίστε το ακροφύσιο της φιάλης μελάνης με το σημείο εισροής.

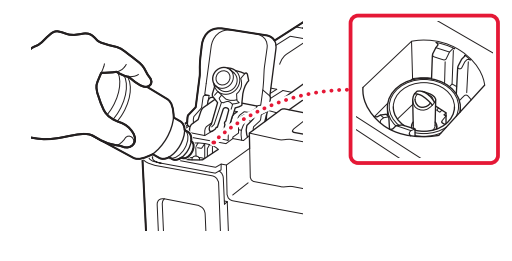

- 5 Κρατήστε αργά τη φιάλη μελάνης ανάποδα και πιέστε προς τα κάτω για να χυθεί η μελάνη.
	- Αν δεν χυθεί η μελάνη, αφαιρέστε απαλά τη φιάλη μελάνης και προσπαθήστε ξανά.

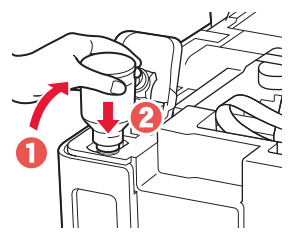

- 6 Αφαιρέστε απαλά τη φιάλη μελάνης από το σημείο εισροής.
	- Προσέξτε να μη χυθεί η μελάνη.

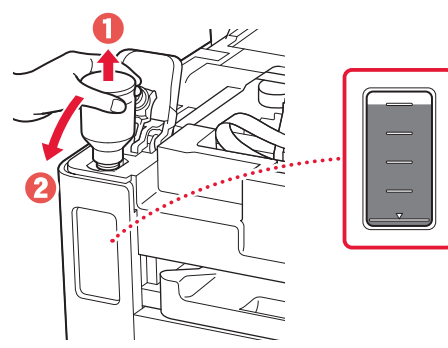

7 Τοποθετήστε ξανά το κάλυμμα δοχείου **με ασφάλεια**.

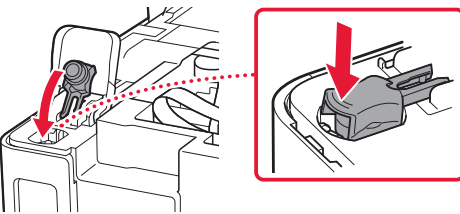

8 Κλείστε το κάλυμμα δοχείου μελάνης με ασφάλεια.

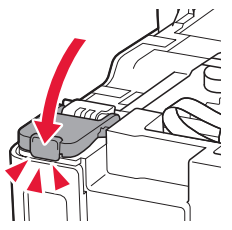

9 Επαναλάβετε τα βήματα 2 έως 8 για να αδειάσετε όλη την ποσότητα μελάνης στα αντίστοιχα δοχεία μελάνης στα δεξιά.

### Ελέγξτε!

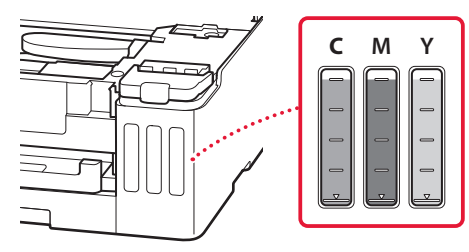

## 10 Κλείστε το επάνω κάλυμμα.

• Εάν ανοίξετε το επάνω κάλυμμα ελαφρώς και το αφήσετε, θα κλείσει από μόνο του.

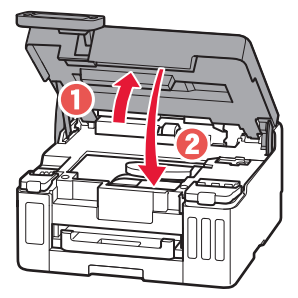

# Ρύθμιση του εκτυπωτή

## **5. Τοποθέτηση χαρτιού**

1 Χρησιμοποιήστε τα κουμπιά  $\blacktriangleleft$  και  $\blacktriangleright$  για να επιλέξετε **Ναι (Yes)** και, στη συνέχεια, πατήστε το κουμπί **OK**.

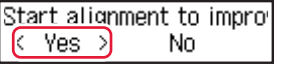

2 Αφαιρέστε την κασέτα από τον εκτυπωτή.

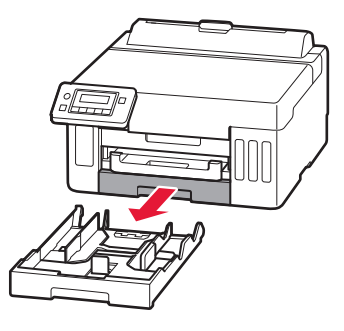

- 3 Σύρετε τους οδηγούς χαρτιού ώστε να τους διαχωρίσετε.
	- Σύρετε τον δεξιό οδηγό χαρτιού προς τη δεξιά άκρη. Ευθυγραμμίστε τον μπροστινό οδηγό χαρτιού με το σημάδι Letter ή A4.

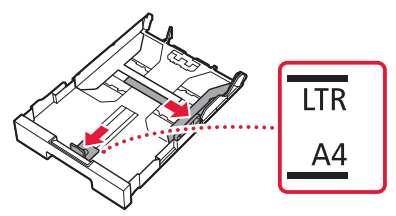

- 4 Τοποθετήστε απλό χαρτί μεγέθους Letter ή A4.
	- Τοποθετήστε το χαρτί στον μπροστινό οδηγό χαρτιού και ευθυγραμμίστε τον δεξιό οδηγό χαρτιού με το πλάτος του χαρτιού.

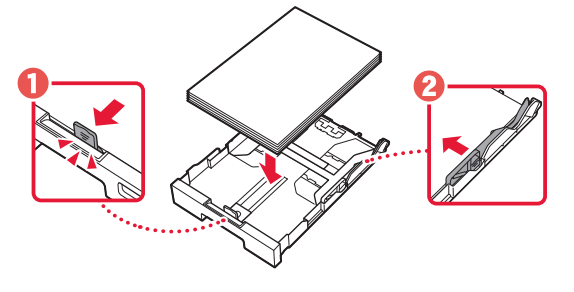

5 Αντικαταστήστε την κασέτα.

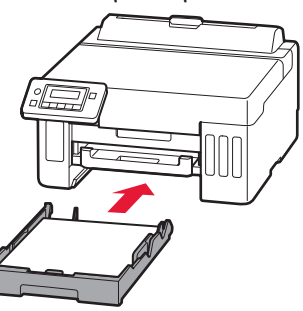

6 Τραβήξτε έξω τη θήκη εξόδου χαρτιού.

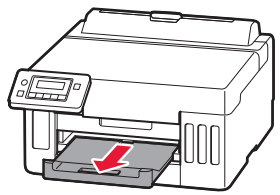

EVVHNIKH **5** ΕΛΛΗΝΙΚΗ

7 Ακολουθήστε τις οδηγίες στην οθόνη και, στη συνέχεια, πατήστε το κουμπί **OK**.

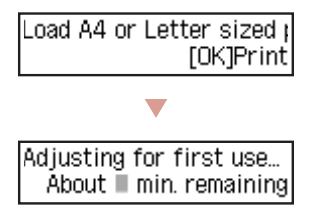

- Η διαδικασία ευθυγράμμισης εκτυπώνει ένα φύλλο διπλής όψης. Περιμένετε χωρίς να αγγίξετε το χαρτί μέχρι να εμφανιστεί η οθόνη στο βήμα 8.
- 8 Ακολουθήστε τις οδηγίες στην οθόνη και, στη συνέχεια, πατήστε το κουμπί **OK**.

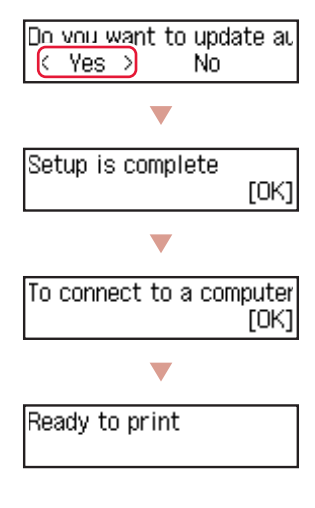

÷ Προχωρήστε στην επόμενη σελίδα.

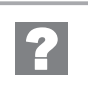

#### **Εάν εμφανιστεί στην οθόνη ένα μήνυμα σφάλματος (κωδικός υποστήριξης)**

Remove all protective ma Support code  $(1890)$ 

Κωδ. υποστήρ. (Support code)

Ελέγξτε τον κωδικό υποστήριξης και στη συνέχεια ακολουθήστε τις οδηγίες εάν ο εμφανιζόμενος κώδικας είναι γραμμένος παρακάτω.

• <sup>1890</sup> Προστατευτικό υλικό που απομένει. «2. Αφαίρεση της πορτοκαλί ταινίας» στη σελίδα 1

Για όλες τις λοιπές περιπτώσεις, ανατρέξτε στο **Online εγχειρίδιο**.

# Ρύθμιση του εκτυπωτή

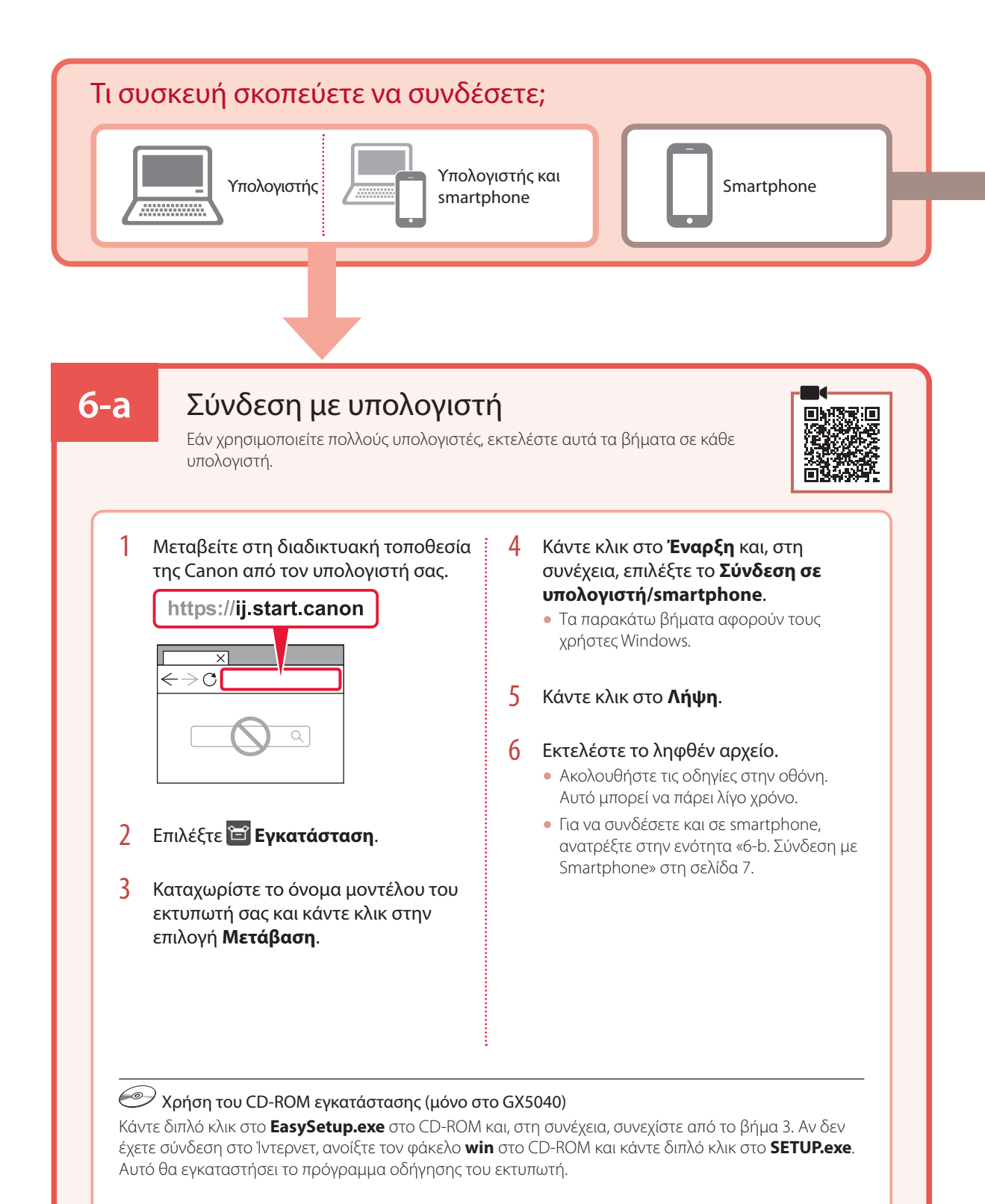

# **6-b**

# Σύνδεση με Smartphone

Εάν χρησιμοποιείτε πολλά smartphone, εκτελέστε αυτά τα βήματα σε κάθε smartphone.

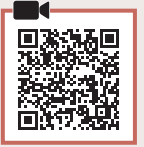

#### 1 Εγκαταστήστε την εφαρμογή «Canon PRINT Inkjet/SELPHY» στο smartphone σας.

- Κάντε αναζήτηση για το «Canon PRINT» στο App Store ή στο Google Play.
- Μεταβείτε στη διαδικτυακή τοποθεσία της Canon για λήψη της εφαρμογής.

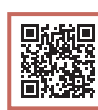

2 Ανοίξτε την εγκατεστημένη εφαρμογή και ακολουθήστε τις οδηγίες που εμφανίζονται στην οθόνη στην εφαρμογή για να προσθέσετε τον εκτυπωτή σας.

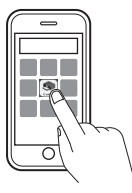

Canon

Αφού έχετε προσθέσει τον εκτυπωτή σας, μπορείτε να εκτυπώσετε από το smartphone σας. Για να εκτυπώσετε φωτογραφίες, δείτε εδώ: «Τοποθέτηση χαρτιού» στη σελίδα 8.

# Τοποθέτηση χαρτιού

1 Ανοίξτε το κάλυμμα πίσω θήκης και εκτείνετε την υποστήριξη χαρτιού.

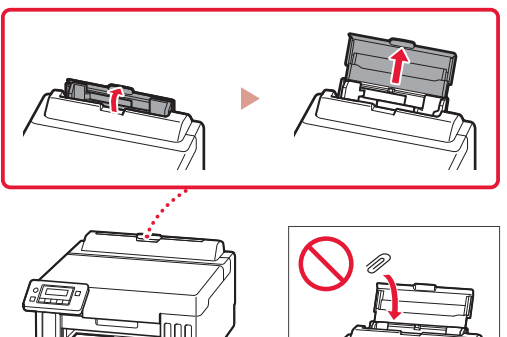

- 2 Σύρετε τον δεξιό οδηγό χαρτιού προς τα δεξιά έως το τέρμα.
- 3 Τοποθετήστε πολλά φύλλα χαρτιού με την πλευρά εκτύπωσης στραμμένη προς τα πάνω και σύρετε τον πλαϊνό οδηγό χαρτιού στην άκρη της στοίβας χαρτιών.

![](_page_9_Figure_5.jpeg)

![](_page_9_Picture_6.jpeg)

# Μεταφορά του εκτυπωτή σας

Κατά τη μετακίνηση του εκτυπωτή, ελέγξτε τα ακόλουθα. Για λεπτομέρειες, ανατρέξτε στο **Online εγχειρίδιο**.

#### Ελέγξτε ότι η θέση του μοχλού βαλβίδας μελάνης είναι κλειστή.

![](_page_9_Picture_10.jpeg)

#### Συσκευάστε τον εκτυπωτή σε μια πλαστική τσάντα σε περίπτωση που διαρρεύσει μελάνη.

- Συσκευάστε τον εκτυπωτή σε ένα ανθεκτικό κιβώτιο ώστε η κάτω πλευρά του να τοποθετηθεί στον πάτο του κιβωτίου, χρησιμοποιώντας επαρκή ποσότητα προστατευτικού υλικού για την ασφαλή μεταφορά του.
- Μη γέρνετε τον εκτυπωτή. Μπορεί να διαρρεύσει μελάνη.
- Δείξτε προσοχή κατά το χειρισμό και φροντίστε η συσκευασία να είναι όρθια και ΟΧΙ ανάποδα ή στο πλάι, καθώς μπορεί να προκληθεί βλάβη στον εκτυπωτή και διαρροή μελάνης.
- Κατά τη μεταφορά του εκτυπωτή από κάποια εταιρεία μεταφορών, φροντίστε να επισημάνετε το κιβώτιο με την ένδειξη «ΑΥΤΗ Η ΠΛΕΥΡΑ ΕΠΑΝΩ» για να παραμείνει η κάτω πλευρά του εκτυπωτή στον πάτο του κιβωτίου. Προσθέστε επίσης τις επισημάνσεις «ΕΥΘΡΑΥΣΤΟ» ή «ΠΡΟΣΕΚΤΙΚΟΣ ΧΕΙΡΙΣΜΟΣ».

![](_page_9_Picture_16.jpeg)

# Nastavení tiskárny

![](_page_10_Picture_1.jpeg)

# **K nastavení použijte adresu URL** https://ij.start.canon

![](_page_10_Picture_3.jpeg)

. . . . . . . .

nebo naskenujte kód pomocí svého mobilního zařízení

•Pokud nemáte přístup k internetu, postupujte podle následujících pokynů.

## **1. Obsah balení**

- •Láhve na inkoust
- •Napájecí kabel
- •Instalační disk CD-ROM (pouze model GX5040)
- •Informace o bezpečnosti a důležitá sdělení
- •Příručka pro uvedení do provozu (tato příručka)

### 3 Zavřete horní kryt.

• Pokud horní kryt nadzvednete pouze částečně a pustíte jej, sám se znovu zavře.

![](_page_10_Picture_14.jpeg)

## **2. Odstranění oranžové pásky**

- 1 Odstraňte oranžovou pásku.
- 2 Otevřete horní kryt a odstraňte oranžovou pásku.

![](_page_10_Picture_18.jpeg)

# **3. Zapnutí tiskárny**

1 Připojte napájecí kabel.

![](_page_10_Figure_21.jpeg)

2 Otevřete ovládací panel a stiskněte tlačítko **ZAPNOUT (ON)**.

![](_page_10_Picture_23.jpeg)

# Nastavení tiskárny

3 Pokud se zobrazí následující obrazovka, vyberte jazyk pomocí tlačítka  $\triangleq$  a  $\triangleright$  a poté stiskněte tlačítko **OK**.

![](_page_11_Figure_2.jpeg)

#### **Důležité**

Pokud se na obrazovce objeví chyba, přejděte k části "Pokud se na obrazovce zobrazí chybová zpráva (kód podpory)" na str. 5 a postupujte podle pokynů.

4 Pomocí tlačítek (, ▶ a OK nastavte datum a čas.

![](_page_11_Picture_153.jpeg)

### **4. Nalití inkoustu**

#### **Důležité**

Tento produkt vyžaduje opatrné zacházení s inkoustem. Při naplňování nádržek s inkoustem může dojít k potřísnění inkoustem. Pokud se inkoust dostane na váš oděv nebo další předměty, může je nevratně zabarvit.

#### 1 Otevřete horní kryt.

![](_page_11_Picture_11.jpeg)

2 Otevřete kryt nádržky s inkoustem a krytku nádržky v levé části tiskárny.

![](_page_11_Picture_13.jpeg)

![](_page_11_Picture_14.jpeg)

3 Láhev na inkoust držte vzpřímeně a lehkým otáčením sejměte krytku láhve.

![](_page_11_Picture_16.jpeg)

4 Zarovnejte trysku láhve na inkoust s přívodem.

![](_page_11_Figure_18.jpeg)

- 5 Pomalu láhev na inkoust narovnejte, aby byla dnem nahoru, zatlačte na ni a nalijte inkoust.
	- Pokud inkoust nevytéká, láhev na inkoust vyjměte a akci opakujte.

![](_page_12_Picture_2.jpeg)

- 6 Láhev na inkoust opatrně vyjměte z přívodu.
	- Manipulujte s ní opatrně, aby se inkoust nevylil.

![](_page_12_Figure_5.jpeg)

7 **Bezpečně** nasaďte krytku nádržky.

![](_page_12_Figure_7.jpeg)

8 Pečlivě zavřete kryt nádržky s inkoustem.

![](_page_12_Picture_9.jpeg)

9 Zopakováním kroků 2 až 8 nalijte veškerý inkoust do odpovídajících nádržek s inkoustem napravo.

#### Nezapomeňte zkontrolovat!

![](_page_12_Figure_12.jpeg)

### 10 Zavřete horní kryt.

ŧ

• Pokud horní kryt nadzvednete pouze částečně a pustíte jej, sám se znovu zavře.

![](_page_12_Picture_15.jpeg)

# Nastavení tiskárny

 $\bullet$ 

## **5. Vložení papíru**

1 Pomocí tlačítek [<sup>a</sup> ] vyberte možnost **Ano (Yes)** a stiskněte tlačítko **OK**.

![](_page_13_Picture_101.jpeg)

2 Vytáhněte kazetu z tiskárny.

![](_page_13_Picture_5.jpeg)

### 3 Roztáhněte vodítka papíru.

• Posuňte pravé vodítko papíru do pravé krajní polohy. Zarovnejte vodítko papíru se značkou Letter nebo A4.

![](_page_13_Figure_8.jpeg)

- 4 Vložte běžný papír formátu Letter nebo A4.
	- Vložený papír slícujte s předním vodítkem papíru a pravé vodítko papíru přisuňte k okraji papíru.

![](_page_13_Picture_11.jpeg)

5 Vyměňte kazetu.

![](_page_13_Picture_13.jpeg)

6 Vytáhněte výstupní zásobník na papír.

![](_page_13_Picture_15.jpeg)

7 Postupujte podle pokynů na obrazovce a stiskněte tlačítko **OK**.

![](_page_14_Picture_1.jpeg)

- Během procesu zarovnání se vytiskne jeden oboustranný list. Vyvarujte se manipulace s papírem až do otevření obrazovky z kroku 8.
- 8 Postupujte podle pokynů na obrazovce a stiskněte tlačítko **OK**.

![](_page_14_Figure_4.jpeg)

Pokračujte na další stránce.

![](_page_14_Picture_6.jpeg)

#### **Pokud se na obrazovce zobrazí chybová zpráva (kód podpory)**

Remove all protective ma Support code  $(1890)$ 

Kód podpory (Support code)

Zkontrolujte kód podpory a postupujte podle pokynů, pokud je zobrazený kód uvedený níže.

#### • <sup>1890</sup>

Neodstranili jste veškerý ochranný materiál.

"2. Odstranění oranžové pásky" na str. 1

Ve všech ostatních případech si přečtěte dokument **Příručka online**.

![](_page_15_Figure_1.jpeg)

Pokud nemáte připojení k internetu, otevřete složku **win** na instalačním disku CD-ROM a dvakrát klikněte na položku **SETUP.exe**. Spustí se instalace ovladače tiskárny.

# **6-b**

# Připojení k chytrému telefonu

Pokud používáte několik chytrých telefonů, bude nutné přípravu provést na každém z nich.

![](_page_16_Picture_4.jpeg)

### 1 Ve svém chytrém telefonu nainstalujte aplikaci "Canon PRINT Inkjet/SELPHY".

· V obchodě App Store nebo Google Play vyhledejte aplikaci "Canon PRINT".

![](_page_16_Picture_7.jpeg)

• Přejděte na webovou stránku Canon a stáhněte si aplikaci.

![](_page_16_Picture_9.jpeg)

2 Otevřete nainstalovanou aplikaci a poté podle pokynů na obrazovce aplikace přidejte svou tiskárnu.

![](_page_16_Picture_11.jpeg)

Jakmile přidáte svou tiskárnu, můžete na ní tisknout z chytrého telefonu. Postup tisku fotografií najdete v tématu "Vložení papíru" na str. 8.

# Vložení papíru

1 Otevřete kryt zadního zásobníku a vytáhněte opěrku papíru.

![](_page_17_Picture_2.jpeg)

- 2 Posuňte pravé vodítko papíru do pravé krajní polohy.
- 3 Vložte několik listů papíru tiskovou stranou nahoru a přitiskněte boční vodítko papíru ke stohu papíru.

![](_page_17_Figure_5.jpeg)

![](_page_17_Picture_6.jpeg)

# Přeprava tiskárny

Při přepravě tiskárny dodržujte tyto pokyny. Podrobnosti naleznete v dokumentu **Příručka online**.

Ujistěte se, že páčka ventilu inkoustu je v uzavřené poloze.  $\vdots$  Tiskárnu zabalte do plastikového pytle pro případ, že by

![](_page_17_Picture_10.jpeg)

![](_page_17_Picture_11.jpeg)

# z ní unikal inkoust.

- Zabalte tiskárnu do pevné krabice tak, aby byla umístěno dnem dolů. Použijte dostatečné množství ochranného materiálu, aby přeprava byla bezpečná.
- Tiskárnu nenaklánějte. Může dojít k úniku inkoustu.
- Při manipulaci postupujte obezřetně a dbejte na to, aby balení zůstávalo vždy ve správné poloze, tedy NE hlavou dolů nebo na boku. V opačném případě hrozí poškození tiskárny a únik inkoustu v tiskárně.
- Pokud odesíláte tiskárnu prostřednictvím pošty nebo jiného přepravce, označte balík nápisem "TOUTO STRANOU NAHORU". Zajistíte tak přepravu tiskárny v poloze dnem dolů. Dodejte také označení "KŘEHKÉ" nebo "OPATRNĚ".

![](_page_17_Picture_17.jpeg)

![](_page_17_Picture_18.jpeg)

# Nastavenie tlačiarne

![](_page_18_Picture_1.jpeg)

# **Ak chcete vykonať nastavenie, navštívte adresu URL** https://ij.start.canon

![](_page_18_Picture_3.jpeg)

alebo naskenujte kód pomocou svojho mobilného zariadenia

•Ak nemáte pripojenie k internetu postupujte podľa pokynov nižšie.

## **1. Obsah balenia**

- •Fľaše s atramentom
- •Napájací kábel
- •Inštalačný disk (iba GX5040)
- •Informácie o bezpečnosti a dôležité informácie
- •Prvé spustenie (táto príručka)

### 3 Zatvorte vrchný kryt.

• Ak zľahka nadvihnete vrchný kryt a uvoľníte ho, zatvorí sa sám.

![](_page_18_Picture_14.jpeg)

## **2. Odstránenie oranžovej pásky**

- 1 Odstráňte oranžovú pásku.
- 2 Otvorte vrchný kryt a potom odstráňte oranžovú pásku.

![](_page_18_Picture_18.jpeg)

## **3. Zapnutie tlačiarne**

1 Pripojte napájací kábel.

![](_page_18_Figure_21.jpeg)

2 Otvorte ovládací panel a stlačte tlačidlo **ZAP. (ON)**.

![](_page_18_Picture_23.jpeg)

# Nastavenie tlačiarne

3 Keď sa objaví nasledujúca obrazovka, pomocou tlačidiel <a → vyberte jazyk, potom stlačte tlačidlo **OK**.

![](_page_19_Figure_2.jpeg)

#### **Dôležité**

Ak sa na obrazovke zobrazí chyba, prečítajte si "Ak sa na obrazovke zobrazí chybové hlásenie (kód podpory)" na strane 5 a postupujte podľa pokynov.

4 Na nastavenie dátumu a času použite tlačidlá [, ] a **OK**.

![](_page_19_Picture_144.jpeg)

### **4. Naliatie atramentu**

#### **Dôležité**

Tento produkt si vyžaduje opatrnú manipuláciu s atramentom. Z naplnených kaziet s atramentom sa môže vyliať atrament. Ak sa atrament dostane na váš odev alebo iné veci, nemusí byť možné ho odstrániť.

### 1 Otvorte vrchný kryt.

![](_page_19_Picture_11.jpeg)

2 Otvorte kryt kazety s atramentom a kryt kazety na ľavej strane tlačiarne.

![](_page_19_Picture_13.jpeg)

![](_page_19_Picture_14.jpeg)

3 Podržte fľašu s atramentom vo zvislej polohe a jemným otočením odstráňte kryt fľaše.

![](_page_19_Picture_16.jpeg)

4 Zarovnajte dýzu fľaše s atramentom so vstupom.

![](_page_19_Figure_18.jpeg)

- 5 Pomaly otočte fľašu s atramentom naopak a stlačením nadol nalejte atrament.
	- Ak sa atrament neleje, jemne odstráňte fľašu s atramentom a skúste to znova.

![](_page_20_Picture_2.jpeg)

- 6 Jemne odstráňte fľašu s atramentom zo vstupu.
	- Dávajte pozor, aby sa atrament nevylial.

![](_page_20_Figure_5.jpeg)

7 **Bezpečne** nasaďte kryt kazety.

![](_page_20_Picture_7.jpeg)

8 Bezpečne zatvorte kryt kazety s atramentom.

![](_page_20_Picture_9.jpeg)

9 Zopakujte kroky 2 až 8 na vyliatie všetkého atramentu do príslušných kaziet s atramentom vpravo.

![](_page_20_Figure_11.jpeg)

## 10 Zatvorte vrchný kryt.

• Ak zľahka nadvihnete vrchný kryt a uvoľníte ho, zatvorí sa sám.

![](_page_20_Picture_14.jpeg)

# Nastavenie tlačiarne

 $\bullet$ 

## **5. Vloženie papiera**

1 Pomocou tlačidiel [ a ] vyberte možnosť **Áno (Yes)** a potom stlačte tlačidlo **OK**.

![](_page_21_Picture_104.jpeg)

2 Odstráňte kazetu z tlačiarne.

![](_page_21_Picture_5.jpeg)

### 3 Roztiahnite vodiace lišty papiera.

• Posuňte vodiacu lištu papiera doprava k pravému okraju. Zarovnajte prednú časť vodiacej lišty papiera so značkou Letter alebo A4.

![](_page_21_Figure_8.jpeg)

#### 4 Vložte papier rozmerov Letter alebo A4.

• Papier položte oproti prednej vodiacej lište papiera a zarovnajte pravú vodiacu lištu papiera s danou šírkou papiera.

![](_page_21_Picture_11.jpeg)

5 Vymeňte kazetu.

![](_page_21_Picture_13.jpeg)

6 Vytiahnite výstupný zásobník papiera.

![](_page_21_Picture_15.jpeg)

7 Postupujte podľa pokynov na obrazovke a potom stlačte tlačidlo **OK**.

![](_page_22_Picture_1.jpeg)

- V procese zarovnania sa obojstranne vytlačí jeden hárok. Počkajte a nedotýkajte sa papiera, pokým sa nezobrazí obrazovka v kroku 8.
- 8 Postupujte podľa pokynov na obrazovke a potom stlačte tlačidlo **OK**.

![](_page_22_Figure_4.jpeg)

mb. Pokračujte na ďalšiu stranu.

![](_page_22_Picture_6.jpeg)

#### **Ak sa na obrazovke zobrazí chybové hlásenie (kód podpory)**

Remove all protective ma Support code  $(1890)$ 

Kód podpory (Support code)

Skontrolujte kód podpory a potom postupujte podľa pokynov v prípade, ak je zobrazený kód uvedený nižšie.

#### • <sup>1890</sup>

- Ochranný materiál zostal na mieste.
- "2. Odstránenie oranžovej pásky" na strane 1

Informácie o všetkých ostatných prípadoch nájdete v dokumente **Príručka online**.

![](_page_23_Figure_1.jpeg)

Dvakrát kliknite na súbor **EasySetup.exe** na disku CD-ROM a pokračujte od kroku 3. Ak nemáte internetové pripojenie, otvorte priečinok **win** na disku CD-ROM a dvakrát kliknite na súbor **SETUP.exe**. Tak nainštalujete ovládač tlačiarne.

# **6-b**

# Pripojenie k smartfónu

Ak používate viacero smartfónov, zopakujte tieto kroky na každom z nich.

![](_page_24_Picture_4.jpeg)

#### 1 V smartfóne nainštalujte aplikáciu "Canon PRINT Inkjet/SELPHY".

![](_page_24_Picture_6.jpeg)

- Vyhľadajte "Canon PRINT" v App Store alebo Google Play.
- Prejdite na webovú stránku spoločnosti Canon a prevezmite si aplikáciu.

![](_page_24_Picture_9.jpeg)

2 Otvorte si nainštalovanú aplikáciu a podľa pokynov na obrazovke v aplikácii pridajte svoju tlačiareň.

![](_page_24_Picture_11.jpeg)

Hneď, ako pridáte svoju tlačiareň, môžete tlačiť zo smartfónu. Ak chcete tlačiť fotografie, pozrite si časť "Vloženie papiera" na strane 8.

# Vloženie papiera

1 Otvorte kryt zadného zásobníka a vytiahnite podperu papiera.

![](_page_25_Picture_2.jpeg)

- 2 Posuňte pravú stranu vodiacej lišty papiera k pravému okraju.
- 3 Vložte niekoľko listov papiera so stranou tlače smerujúcou nahor a posuňte bočnú vodiacu lištu papiera oproti okraju stohu papiera.

![](_page_25_Figure_5.jpeg)

# Preprava tlačiarne

Pri premiestňovaní tlačiarne nezabudnite skontrolovať nasledujúce položky. Podrobnosti si pozrite v **Príručka online**.

Skontrolujte, že poloha páčky atramentového ventilu je zatvorená.

![](_page_25_Picture_9.jpeg)

#### Tlačiareň zabaľte do plastovej tašky, keby z nej náhodou unikal atrament.

- Tlačiareň zabaľte do pevnej škatule tak, aby spodná strana smerovala nadol. Použite dostatočné množstvo ochranného materiálu, ktoré zaručí bezpečnú prepravu.
- Tlačiareň nenakláňajte. Môže dôjsť k priesaku atramentu.
- Buďte opatrný a dbajte na to, aby škatuľa zostala naplocho a NEBOLA otočená zhora nadol alebo na stranu, keďže tlačiareň sa môže poškodiť a atrament v tlačiarni môže presiaknuť.
- Ak prepravu tlačiarne zabezpečuje prepravná spoločnosť, označte škatuľu nápisom "TOUTO STRANOU NAHOR", aby sa zaručilo, že spodná strana tlačiarne bude smerovať nadol. Škatuľu označte aj nápisom "KREHKÉ" alebo "POZOR, SKI<sub>O"</sub>.

![](_page_25_Picture_15.jpeg)

# Konfigurowanie drukarki

![](_page_26_Picture_1.jpeg)

# **Aby wprowadzić ustawienia, otwórz adres URL** https://ij.start.canon

![](_page_26_Picture_3.jpeg)

# lub zeskanuj kod z urządzenia mobilnego

•Jeśli nie masz połączenia z Internetem, postępuj zgodnie z poniższymi instrukcjami.

### **1. Zawartość opakowania**

- •Butelki z atramentem
- •Kabel zasilania
- •Instalacyjny dysk CD-ROM (tylko GX5040)
- •Informacje o bezpieczeństwie i ważne uwagi
- •Pierwsze uruchomienie (ten podręcznik)

#### 3 Zamknij pokrywę górną.

• Jeśli lekko uniesiesz pokrywę górną i zwolnisz ją, sama się zamknie.

![](_page_26_Picture_14.jpeg)

### **2. Usuwanie pomarańczowej taśmy**

- 1 Usuń pomarańczową taśmę.
- 2 Otwórz pokrywę górną, a następnie oderwij pomarańczową taśmę.

![](_page_26_Figure_18.jpeg)

## **3. Włączanie drukarki**

1 Podłącz kabel zasilania.

![](_page_26_Figure_21.jpeg)

2 Otwórz panel operacyjny i naciśnij przycisk **WŁ. (ON)**.

![](_page_26_Figure_23.jpeg)

# Konfigurowanie drukarki

3 Po wyświetleniu pokazanego ekranu naciśnij przyciski  $\blacktriangleleft$  i  $\blacktriangleright$ , aby wybrać język, a następnie naciśnij przycisk **OK**.

![](_page_27_Figure_2.jpeg)

#### **Ważne**

Jeśli na ekranie pojawi się błąd, zobacz "Jeśli na ekranie zostanie wyświetlony komunikat o błędzie (kod pomocniczy)" na stronie 5 i postępuj zgodnie z instrukcjami.

4 Użyj przycisków [, ] i **OK**, aby ustawić datę i godzinę.

![](_page_27_Picture_134.jpeg)

### **4. Nalewanie atramentu**

#### **Ważne**

Ten produkt wymaga ostrożnego obchodzenia się z atramentem. Atrament może rozlać się, jeśli zbiorniki z atramentem są pełne. Jeśli atrament poplami ubranie, jego zmycie może być niemożliwe.

![](_page_27_Picture_10.jpeg)

![](_page_27_Picture_11.jpeg)

2 Otwórz pokrywę zbiornika z atramentem i nasadkę zbiornika po lewej stronie drukarki.

![](_page_27_Picture_13.jpeg)

![](_page_27_Picture_14.jpeg)

3 Trzymając butelkę z atramentem pionowo, delikatnie odkręć zakrętkę butelki, a następnie zdejmij.

Sprawdź!

![](_page_27_Picture_17.jpeg)

4 Dopasuj dyszę butelki z atramentem do wlotu.

![](_page_27_Figure_19.jpeg)

- 5 Powoli postaw butelkę z atramentem do góry nogami i dociśnij ją, aby wlać atrament.
	- Jeśli tusz się nie wylewa, zdejmij delikatnie butelkę z atramentem i spróbuj ponownie.

![](_page_28_Picture_2.jpeg)

- 6 Delikatnie wyjmij butelkę z atramentem z wlotu.
	- Uważaj, aby nie rozlać atramentu.

![](_page_28_Figure_5.jpeg)

7 **Dokładnie** załóż z powrotem nasadkę zbiornika.

![](_page_28_Picture_7.jpeg)

8 Starannie zamknij pokrywę zbiornika z atramentem.

![](_page_28_Picture_9.jpeg)

9 Powtórz kroki 2 do 8, aby wlać cały atrament do odpowiednich zbiorników z atramentem po prawej stronie.

#### Sprawdź!

![](_page_28_Picture_12.jpeg)

## 10 Zamknij pokrywę górną.

• Jeśli lekko uniesiesz pokrywę górną i zwolnisz ją, sama się zamknie.

![](_page_28_Picture_15.jpeg)

# Konfigurowanie drukarki

## **5. Ładowanie papieru**

 $1$  Za pomocą przycisków  $\triangleleft$  i  $\triangleright$  wybierz opcję **Tak (Yes)**, a następnie naciśnij przycisk **OK**.

![](_page_29_Picture_104.jpeg)

2 Wyjmij kasetę z drukarki.

![](_page_29_Picture_5.jpeg)

### 3 Rozsuń prowadnice papieru.

• Dosuń prawą prowadnicę papieru do prawej krawędzi. Wyrównaj przednią prowadnicę papieru z oznaczeniem Letter lub A4.

![](_page_29_Figure_8.jpeg)

- 4 Załaduj zwykły papier w formacie Letter lub A4.
	- Umieść papier przy przedniej prowadnicy papieru, a następnie wyrównaj prawą prowadnicę papieru do szerokości papieru.

![](_page_29_Picture_11.jpeg)

5 Wymień kasetę.

![](_page_29_Picture_13.jpeg)

6 Wyciągnij tacę wyprowadzania papieru.

![](_page_29_Picture_15.jpeg)

7 Postępuj zgodnie z instrukcjami wyświetlanymi na ekranie, a następnie naciśnij przycisk **OK**.

![](_page_30_Picture_1.jpeg)

- W trakcie procesu wyrównywania jeden arkusz jest zadrukowywany z dwóch stron. Czekaj, nie dotykając papieru, aż pojawi się ekran w kroku 8.
- 8 Postępuj zgodnie z instrukcjami wyświetlanymi na ekranie, a następnie naciśnij przycisk **OK**.

![](_page_30_Figure_4.jpeg)

÷ Przejdź do następnej strony.

![](_page_30_Picture_6.jpeg)

# Konfigurowanie drukarki

![](_page_31_Figure_1.jpeg)

# **6-b**

# Łączenie ze smartfonem

Jeśli korzystasz z wielu smartfonów, wykonaj te kroki na każdym z nich.

![](_page_32_Picture_4.jpeg)

### 1 Zainstaluj aplikację "Canon PRINT Inkjet/SELPHY" w smartfonie.

![](_page_32_Picture_6.jpeg)

![](_page_32_Picture_7.jpeg)

2 Otwórz zainstalowaną aplikację i postępuj zgodnie z instrukcjami wyświetlanymi na ekranie aplikacji, aby dodać drukarkę.

· Wyszukaj aplikację "Canon PRINT" w sklepie App Store lub Google Play.

![](_page_32_Picture_9.jpeg)

Po dodaniu drukarki możesz drukować ze smartfona. Jeśli chcesz drukować fotografie, zobacz "Ładowanie papieru" na stronie 8.

# Ładowanie papieru

1 Otwórz pokrywę tylnej tacy i wyciągnij podpórkę papieru.

![](_page_33_Picture_2.jpeg)

- 2 Przesuń prawą prowadnicę papieru maksymalnie w prawo.
- 3 Załaduj kilka arkuszy papieru stroną do zadrukowania skierowaną do góry i dosuń prowadnicę papieru do krawędzi stosu papieru.

![](_page_33_Figure_5.jpeg)

# Transportowanie drukarki

Przestawiając drukarkę w inne miejsce, sprawdź poniższe elementy. Szczegóły — zobacz **Podręcznik online**.

#### Sprawdź, czy dźwignia zaworu atramentu jest w pozycji zamkniętej.

![](_page_33_Picture_9.jpeg)

#### Włóż drukarkę do plastikowej torby na wypadek wycieku atramentu.

- Zapakuj drukarkę do solidnego pudełka spodem do dołu, używając wystarczającej ilości materiału ochronnego, która zapewni bezpieczny transport.
- Nie przechylaj drukarki. Atrament może wyciec.
- Obchodź się z pudełkiem ostrożnie i upewnij się, że pudełko będzie leżeć płasko oraz NIE zostanie ustawione do góry nogami ani na boku, ponieważ mogłoby to spowodować uszkodzenie drukarki i wyciek atramentu.
- Jeśli transportem drukarki zajmuje się firma spedycyjna, należy poprosić o oznaczenie pudła napisem "TĄ STRONĄ DO GÓRY", aby drukarka znajdowała się cały czas w pozycji spodem do dołu. Oznacz pudełko także oznaczeniami "OSTROŻNIE".

![](_page_33_Picture_15.jpeg)

# A nyomtató beüzemelése

![](_page_34_Picture_1.jpeg)

![](_page_34_Picture_2.jpeg)

## vagy mobileszközével olvassa be a kódot

•Ha nem rendelkezik internetkapcsolattal, kövesse az alábbi utasításokat!

### **1. A doboz tartalma**

- •Tintaflakonok
- •Tápkábel
- •Telepítő CD-ROM (csak GX5040)
- •Biztonsági és fontos tudnivalók
- •Beüzemelési útmutató (ez a kézikönyv)

### **2. A narancssárga szalag eltávolítása**

- 1 Távolítsa el a narancssárga szalagot.
- 2 Nyissa fel a felső fedelet, majd távolítsa el a narancssárga szalagot.

![](_page_34_Picture_14.jpeg)

- 3 Csukja le a felső fedelet.
	- Ha kissé megemeli a felső fedelet, és elengedi, az magától becsukódik.

![](_page_34_Picture_17.jpeg)

### **3. A nyomtató bekapcsolása**

Csatlakoztassa a tápkábelt.

![](_page_34_Figure_20.jpeg)

2 Nyissa fel a kezelőpanelt, és nyomja meg a **BE (ON)** gombot.

![](_page_34_Figure_22.jpeg)

# A nyomtató beüzemelése

3 Amikor megjelenik a következő képernyő, a  $\triangleleft$  $\acute{\text{e}}$ s a  $\blacktriangleright$  gombbal válasszon ki egy nyelvet, és nyomja meg az **OK** gombot.

![](_page_35_Figure_2.jpeg)

#### **Fontos**

Ha hiba jelenik meg a képernyőn, akkor nézze meg a "Ha hibaüzenet (támogatási kód) jelenik meg a képernyőn", 5. oldal szakaszt, és kövesse az utasításokat.

4 Használja a [, a ] és az **OK** gombot a dátum és az idő beállításához.

![](_page_35_Picture_135.jpeg)

### **4. A tinta betöltése**

#### **Fontos**

E termék esetén óvatosan kell bánni a tintával. Amikor a tintatartályok tele vannak tintával, a tinta kifolyhat. Ha a tinta a ruhájára vagy egyéb holmijára kerül, előfordulhat, hogy a folt nem távolítható el.

#### 1 Nyissa fel a felső fedelet.

![](_page_35_Picture_11.jpeg)

2 A nyomtató bal oldalán nyissa ki a tintatartályfedelet és a tartálysapkát.

![](_page_35_Picture_13.jpeg)

![](_page_35_Picture_14.jpeg)

3 Tartsa függőlegesen a tintaflakont, és óvatosan csavarja le a flakon sapkáját.

![](_page_35_Picture_16.jpeg)

4 Illessze a tintaflakon kiöntőcsövét a bemenetbe.

![](_page_35_Picture_18.jpeg)
- 5 Lassan fordítsa fel a tintaflakont, és nyomja le, hogy befolyhasson a tinta.
	- Ha nem folyik a tinta, akkor óvatosan vegye el a tintaflakont, és próbálja meg újra.

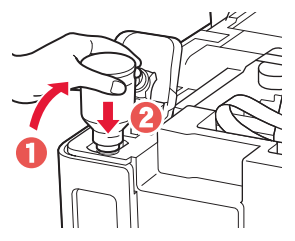

- 6 Óvatosan vegye el a tintaflakont a bemenettől.
	- Vigyázzon, nehogy kimenjen a tinta!

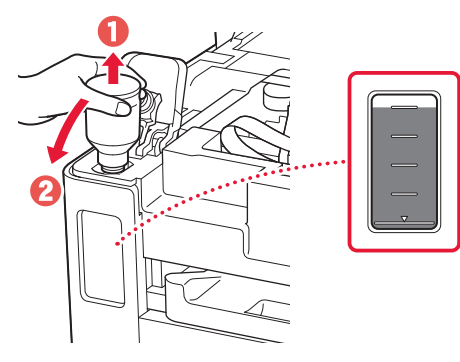

7 Tegye vissza **megfelelően** a tartálysapkát.

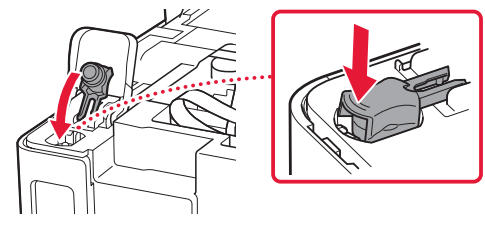

8 Csukja le megfelelően a tintatartályfedelet.

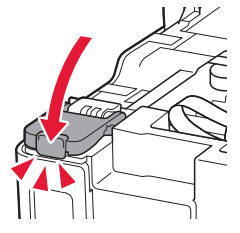

9 A 2–8. lépéseket megismételve öntse bele az összes tintát a jobb oldalon található megfelelő tintatartályokba.

## Ellenőrizze!

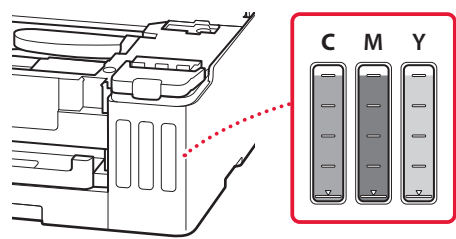

## 10 Csukja le a felső fedelet.

• Ha kissé megemeli a felső fedelet, és elengedi, az magától becsukódik.

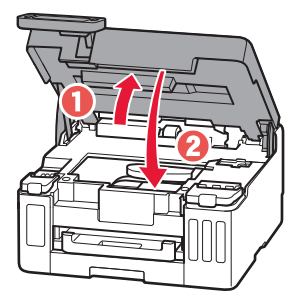

# A nyomtató beüzemelése

# **5. Papír betöltése**

1 <sup>A</sup>[ és a ] gombbal jelölje ki az **Igen (Yes)** elemet, majd nyomja meg az **OK** gombot.

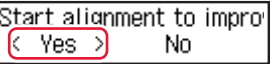

2 Vegye ki a kazettát a nyomtatóból.

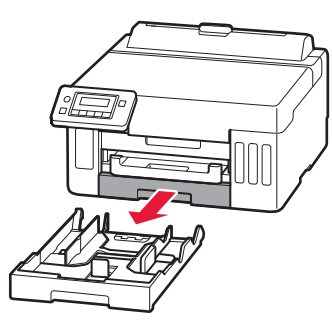

## 3 Tolja szét a papírvezetőket.

• Tolja a jobb oldali papírvezetőt a jobb szélső helyzetbe. Igazítsa az elülső papírvezetőt a Letter vagy az A4 jelhez.

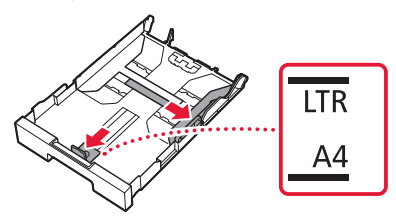

- 4 Tegyen be Letter vagy A4 méretű normál papírt.
	- Illessze a papírt az elülső papírvezetőhöz, és igazítsa a jobb oldali papírvezetőt a papír szélességéhez.

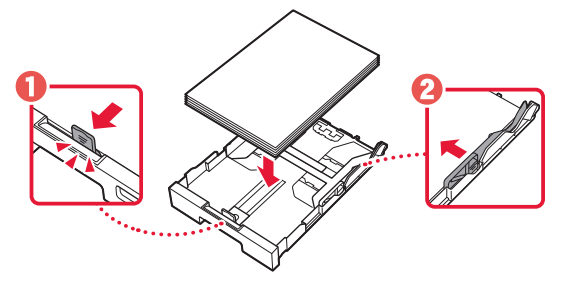

5 Tegye vissza a kazettát.

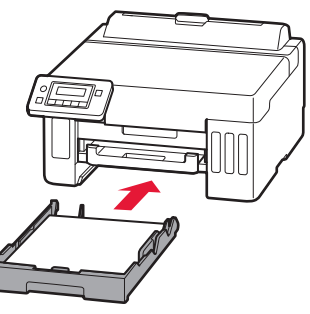

6 Húzza ki a papírgyűjtő tálcát.

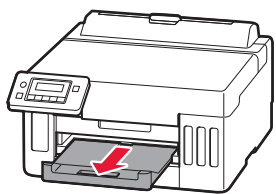

7 Kövesse a képernyőn megjelenő utasításokat, majd nyomja meg az **OK** gombot.

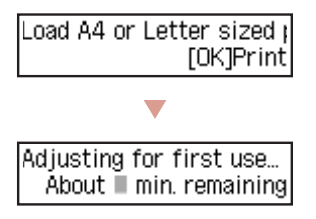

- Az igazítási eljárás egy kétoldalas lapot nyomtat ki. A papír megérintése nélkül várja meg a 8. lépésben látható képernyő megjelenését.
- 8 Kövesse a képernyőn megjelenő utasításokat, majd nyomja meg az **OK** gombot.

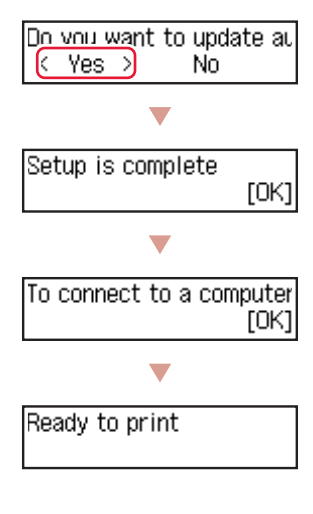

÷ Folytassa a következő oldalon.

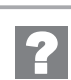

### **Ha hibaüzenet (támogatási kód) jelenik meg a képernyőn**

Remove all protective ma Support code  $(1890)$ 

Támogat. kód (Support code)

Nézze meg a támogatási kódot, majd kövesse a megjelent kódhoz tartozóan alább megadott utasításokat, ha a kód szerepel az alábbi listán.

• <sup>1890</sup> Nem lett eltávolítva minden védőanyag. .2. A narancssárga szalag eltávolítása", 1. oldal

Minden egyéb esetben kövesse az **Online kézikönyv** útmutatásait.

# A nyomtató beüzemelése

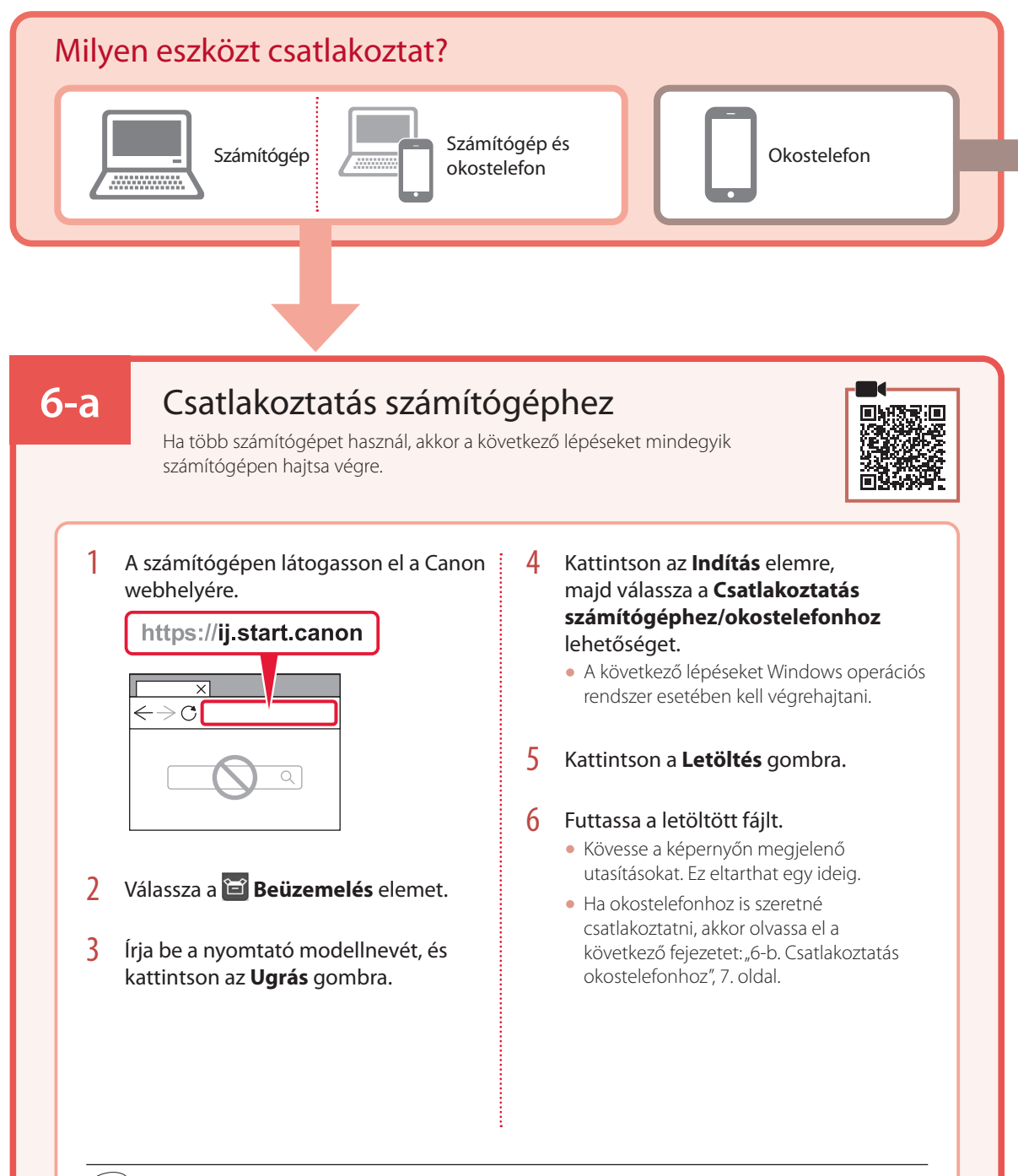

### A telepítő CD-ROM használata (csak GX5040)

Kattintson duplán a CD-ROM **EasySetup.exe** fájljára, majd folytassa a 3. lépéstől. Ha nem rendelkezik internetkapcsolattal, akkor nyissa meg a CD-ROM **win** mappáját, és kattintson duplán a **SETUP.exe** fájlra. Ez telepíteni fogja a nyomtatóillesztőt.

# **6-b**

# Csatlakoztatás okostelefonhoz

Ha több okostelefont használ, akkor a következő lépéseket mindegyik okostelefonon hajtsa végre.

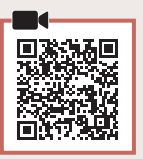

### 1 Telepítse az okostelefonjára a "Canon PRINT Inkjet/SELPHY" alkalmazást.

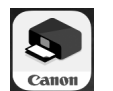

- Keresse meg a "Canon PRINT" alkalmazást az App Store vagy a Google Play áruházban.
- Az alkalmazás letöltéséhez látogasson el a Canon webhelyére.

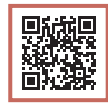

2 Nyissa meg a telepített alkalmazást, majd az alkalmazás képernyőin megjelenő utasításokat követve adja hozzá a nyomtatót.

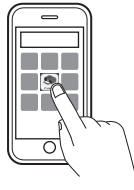

Miután hozzáadta a nyomtatót, nyomtathat az okostelefonról. Ha fényképeket szeretne nyomtatni, olvassa el a következő fejezetet: "Papír betöltése", 8. oldal.

# Papír betöltése

1 Nyissa fel a hátsó tálca fedelét, és húzza ki a papírtámaszt.

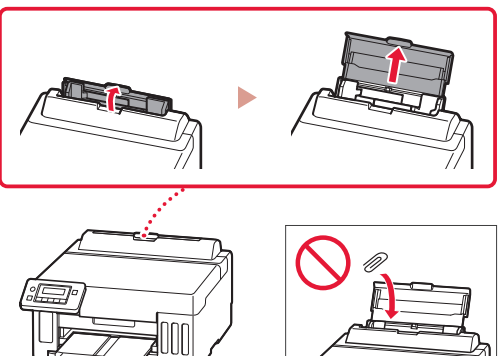

- 2 Tolja a jobb oldali papírvezetőt a jobb szélső helyzetbe.
- **3** Tegyen be néhány papírlapot úgy, hogy nyomtatási oldala felfelé nézzen, és tolja a papírvezetőt a papírköteg oldalához.

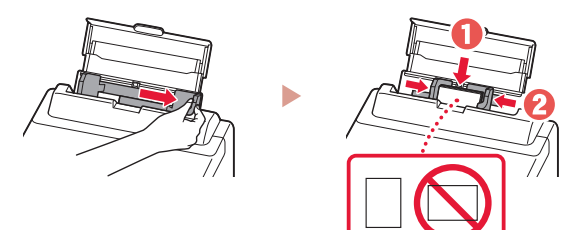

# A nyomtató szállítása

Amikor szállítja a nyomtatót, ellenőrizze a következőket. A részleteket az **Online kézikönyv** tartalmazza.

Ellenőrizze, hogy a tintaszelep karja zárt helyzetben áll-e. Ha szivárog a tinta, a nyomtatót tegye műanyagzsákba.

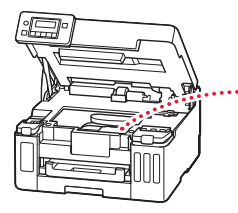

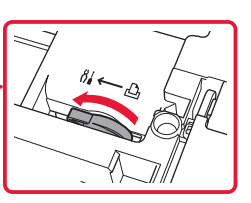

- Csomagolja a nyomtatót egy erős dobozba úgy, hogy a nyomtató alsó fele nézzen lefelé; gondoskodjon a biztonságos szállításhoz szükséges elegendő védőanyagról.
- Ne döntse meg a nyomtatót, mert kifolyhat a tinta!
- Óvatosan bánjon vele, és ügyeljen arra, hogy a doboz vízszintes maradjon és NE forduljon fel vagy az oldalára, mert tönkremehet a nyomtató és kifolyhat a tinta a nyomtatóban.
- Ha egy szállítócég végzi a nyomtató szállítását, jelölje meg a nyomtató dobozát "EZ A FELSŐ OLDAL" felirattal, hogy mindig a nyomtató alsó fele nézzen lefelé. Helyezze el a "TÖRÉKENY" vagy az "ÓVATOSAN KEZELENDŐ" feliratot is.

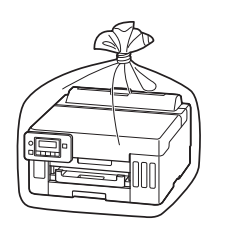

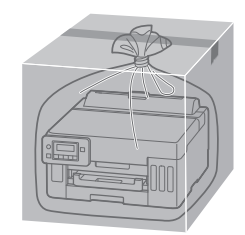

# Yazıcıyı Ayarlama

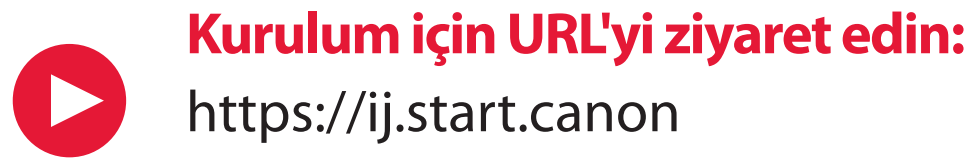

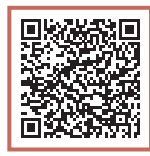

# ya da mobil aygıtınızla kodu tarayın

•İnternet bağlantınız yoksa, aşağıdaki yönergeleri izleyin.

## **1. Kutu İçeriği**

- •Mürekkep Şişeleri
- •Güç Kablosu
- •Kurulum CD-ROM'u (yalnızca GX5040)
- •Güvenlik ve Önemli Bilgiler
- •Başlangıç Kılavuzu (bu el kitabı)

### 3 Üst kapağı kapatın.

• Üst kapağı hafifçe kaldırıp bırakırsanız, kendi kendine kapanacaktır.

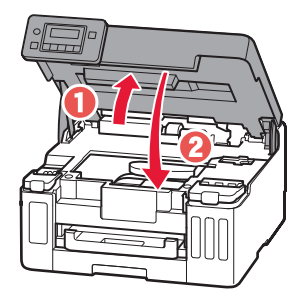

# **2. Turuncu Bandı Çıkarma**

- 1 Turuncu bandı çıkarın.
- 2 Üst kapağı açın ve ardından içerideki turuncu bandı çıkarın.

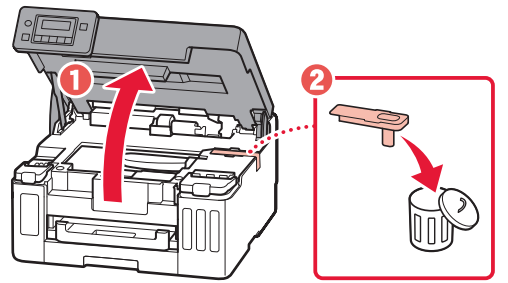

# **3. Yazıcıyı Açma**

1 Güç kablosunu takın.

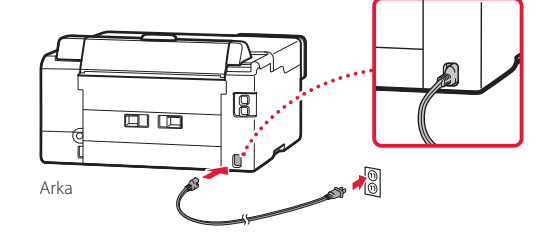

2 İşletim panelini açın ve **Açma (ON)** düğmesine basın.

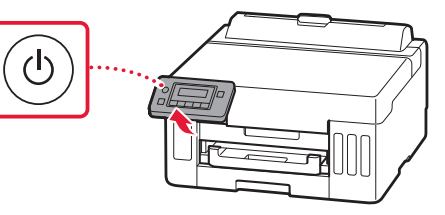

# Yazıcıyı Ayarlama

 $3$  Aşağıdaki ekran görüntülendiğinde,  $\blacktriangleleft$  ve  $\blacktriangleright$ düğmelerini kullanarak dili seçin ve ardından **OK** düğmesine basın.

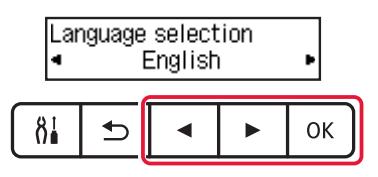

### **Önemli**

Ekrana bir hata çıkarsa, "Ekranda bir hata mesajı (destek kodu) belirirse", sayfa 5 bölümüne bakın ve yönergeleri izleyin.

**4** Tarih ve saati ayarlamak için ◀, ▶ ve OK düğmelerini kullanın.

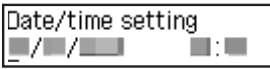

## **4. Mürekkebi Dökme**

#### **Önemli**

Bu ürün, mürekkebin dikkatli bir şekilde kullanılmasını gerektirir. Mürekkep kutuları mürekkeple doldurulduğunda mürekkep sıçrayabilir. Mürekkep elbiselerinize veya eşyalarınıza bulaşırsa çıkmayabilir.

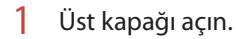

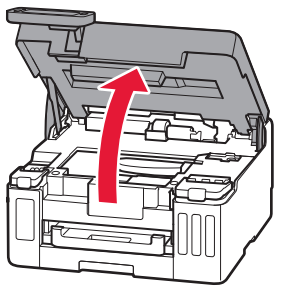

2 Yazıcının solundaki mürekkep kutusu kapağını ve kutu kapağını açın.

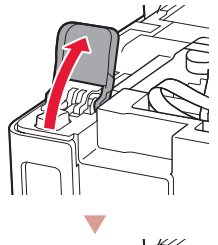

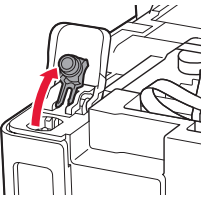

3 Mürekkep şişesini dik tutun ve şişe kapağını yavaşça çevirerek çıkarın.

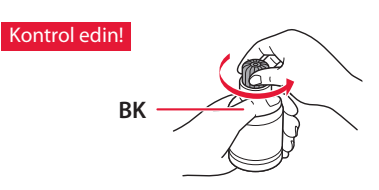

4 Mürekkep şişesinin püskürtme ucunu giriş ile hizalayın.

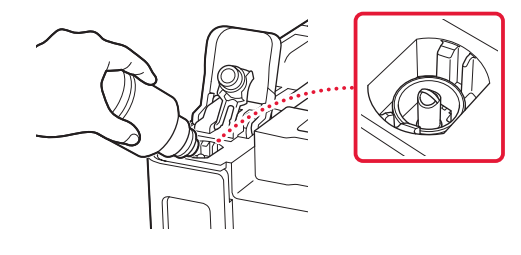

- 5 Mürekkep şişesini yavaşça baş aşağı çevirin ve mürekkebi dökmek için bastırın.
	- Mürekkep dökülmezse, mürekkep şişesini yavaşça çıkarın ve tekrar deneyin.

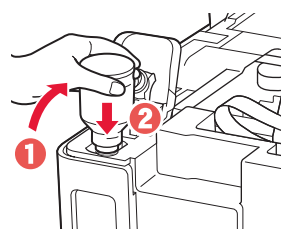

6 Mürekkep şişesini girişten yavaşça çıkarın.

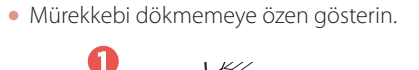

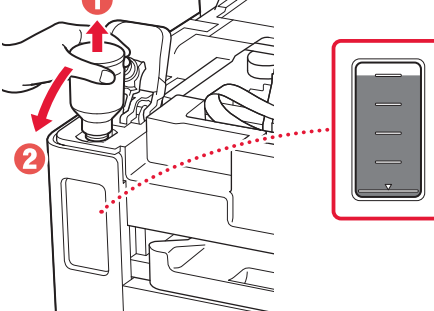

7 Kutu kapağını **emniyetli bir şekilde** yerine geri takın.

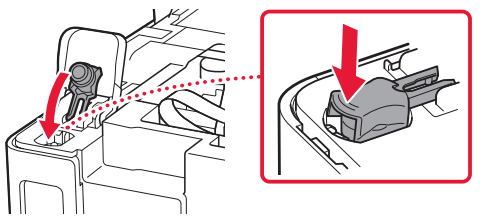

8 Mürekkep kutusu kapağını emniyetli bir şekilde kapatın.

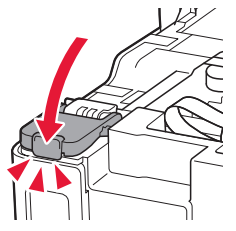

9 2 – 8 arası adımları tekrarlayarak tüm mürekkebi sağdaki ilgili mürekkep kutularına dökün.

### Kontrol edin!

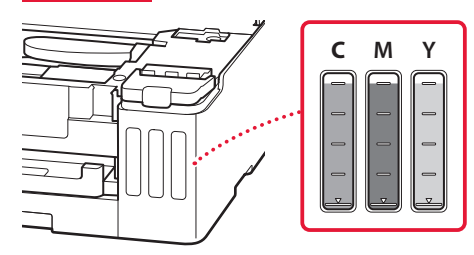

## 10 Üst kapağı kapatın.

ŧ

• Üst kapağı hafifçe kaldırıp bırakırsanız, kendi kendine kapanacaktır.

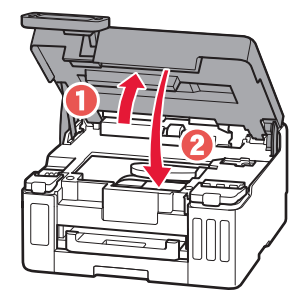

# Yazıcıyı Ayarlama

# **5. Kağıt Yerleştirme**

1 **4** ve ▶ düğmelerini kullanarak **Evet (Yes)** öğesini seçin ve ardından **OK** düğmesine basın.

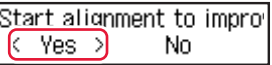

2 Kaseti yazıcıdan çıkarın.

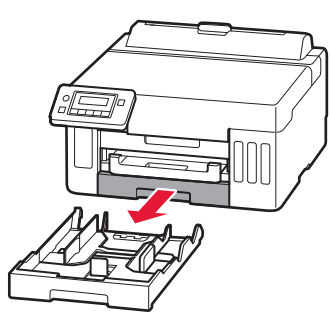

### 3 Kağıt kılavuzlarını kaydırarak ayırın.

• Sağ kağıt kılavuzunu sağ kenara kaydırın. Ön kağıt kılavuzunu Letter veya A4 işaretiyle hizalayın.

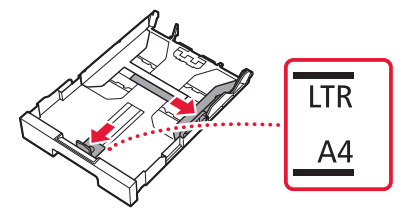

- 4 Letter veya A4 boyutunda düz kağıt yükleyin.
	- Kağıdı ön kağıt kılavuzuna temas edecek şekilde yerleştirin ve sağ kağıt kılavuzunu kağıt genişliğine hizalayın.

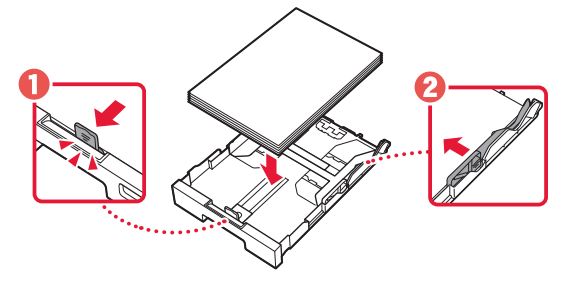

5 Kaseti takın.

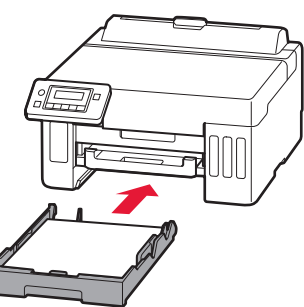

6 Kağıt çıkış tepsisini dışarı çekin.

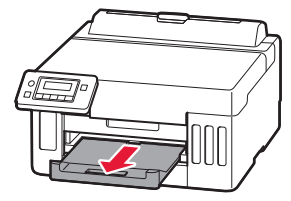

7 Ekrandaki yönergeleri izleyin ve ardından **OK** düğmesine basın.

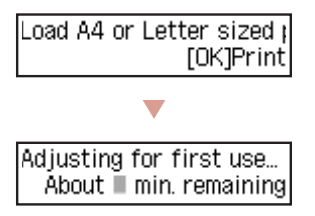

- Hizalama işlemi bir adet çift taraflı kağıt yazdırır. Kağıda dokunmadan 8. adımdaki ekran görününceye kadar bekleyin.
- 8 Ekrandaki yönergeleri izleyin ve ardından **OK** düğmesine basın.

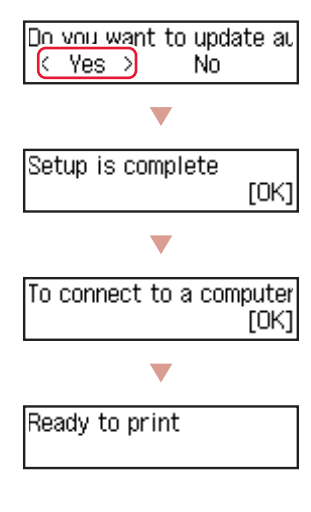

 $\bullet$ Bir sonraki sayfaya geçin.

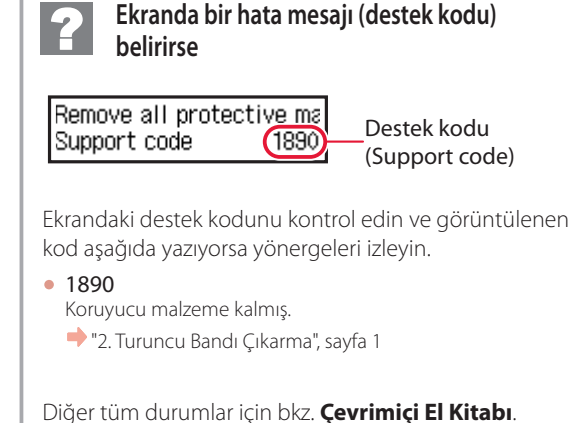

Diğer tüm durumlar için bkz. **Çevrimiçi El Kitabı**.

Destek kodu (Support code)

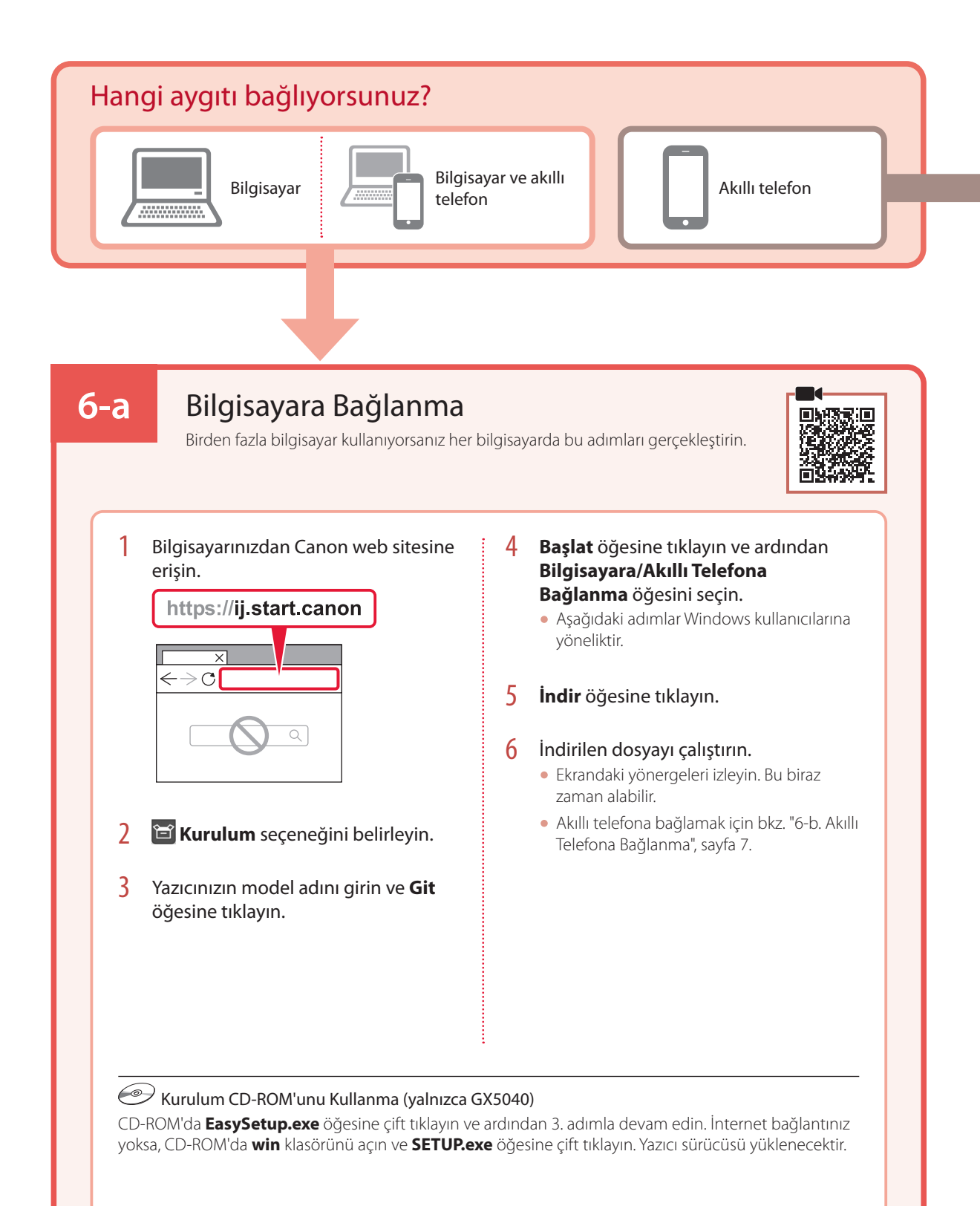

# **6-b**

# Akıllı Telefona Bağlanma

Birden fazla akıllı telefon kullanıyorsanız her telefonda bu adımları gerçekleştirin.

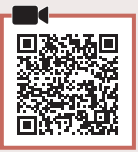

### 1 Akıllı telefonunuza "Canon PRINT Inkjet/SELPHY" özelliğini kurun.

• App Store veya Google Play üzerinde "Canon PRINT" araması yapın. Canon

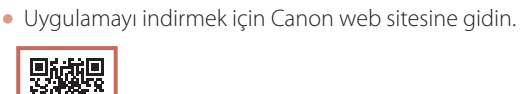

2 Yüklü uygulamayı açın ve ardından yazıcınızı eklemek için uygulamada ekrandaki yönergeleri izleyin.

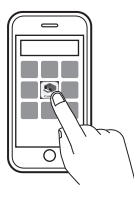

Yazıcınızı ekledikten sonra akıllı telefonunuzdan yazdırabilirsiniz. Fotoğraf yazdırmak için bkz. "Kağıt Yerleştirme", sayfa 8.

# Kağıt Yerleştirme

1 Arka tepsi kapağını açın ve kağıt desteğini uzatın.

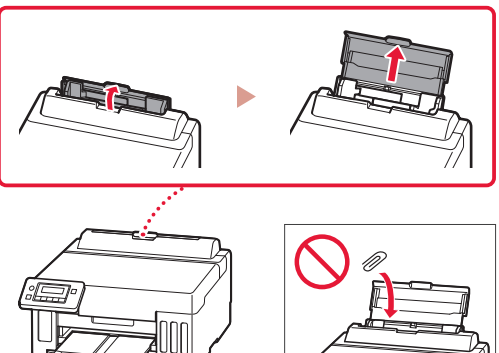

- 2 Sağ taraftaki kağıt kılavuzunu en sağa kaydırın.
- 3 Birkaç sayfa kağıdı, yazdırılacak tarafı yukarı bakacak şekilde yükleyin ve yan kağıt kılavuzunu kaydırarak kağıt destesinin kenarına temas ettirin.

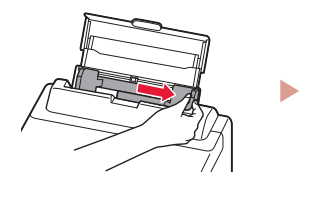

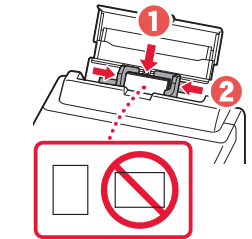

# Yazıcınızı Taşıma

Yazıcıyı başka bir yere taşırken aşağıdakileri kontrol edin. Ayrıntılar için **Çevrimiçi El Kitabı** dokümanına bakın.

### Mürekkep valfi kolunun kapalı konumunda olduğundan emin olun.

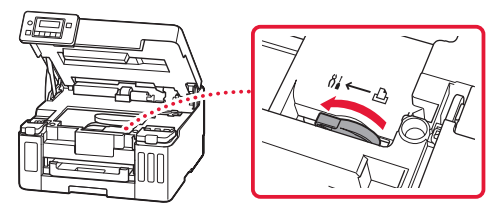

### Mürekkep akıtıyorsa, yazıcıyı plastik bir poşetle paketleyin.

- Güvenli taşınması için yazıcıyı alt tarafı aşağı bakacak şekilde sağlam bir kutuya koyun ve yeterli miktarda koruyucu malzeme kullanın.
- Yazıcıyı eğmeyin. Mürekkep sızabilir.
- Lütfen dikkatli bir şekilde taşıyın ve kutunun düz tutulduğundan ve baş aşağı veya yana doğru çevrilmediğinden emin olun; aksi halde yazıcı hasar görebilir ve yazıcıdaki mürekkep sızabilir.
- Taşıma görevlisi yazıcıyı taşırken, kutunun üst tarafına "ÜST TARAF" yazıldığından emin olun, bu sayede yazıcının alt tarafı üste gelecek şekilde konmadığından emin olabilirsiniz. Ayrıca "KIRILACAK EŞYA" veya "DİKKATLİ TAŞIYIN" yazın.

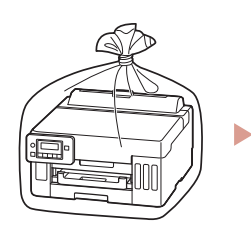

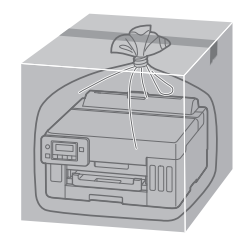

# Configurarea imprimantei

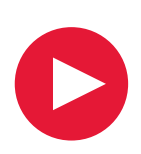

# **Pentru Configurare, vizitaţi adresa URL** https://ij.start.canon

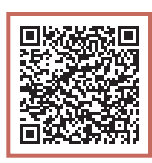

# sau scanaţi codul cu dispozitivul mobil

•Dacă nu aveţi o conexiune la internet, urmaţi instrucţiunile de mai jos.

## **1. Conţinutul cutiei**

- •Sticle de cerneală
- •Cablu de alimentare
- •CD-ROM de instalare (numai GX5040)
- •Informaţii cu privire la siguranţă şi alte informaţii importante
- •Ghid de iniţiere (acest manual)

### 3 Închideți capacul superior.

• Dacă ridicați ușor capacul superior și îl eliberați, se va închide singur.

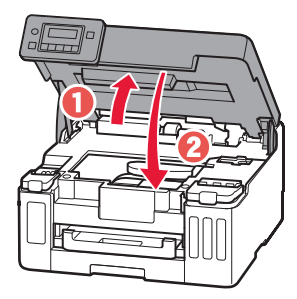

## **2. Îndepărtarea benzii portocalii**

- 1 Îndepărtați banda portocalie.
- 2 Deschideţi capacul superior, apoi îndepărtaţi banda portocalie.

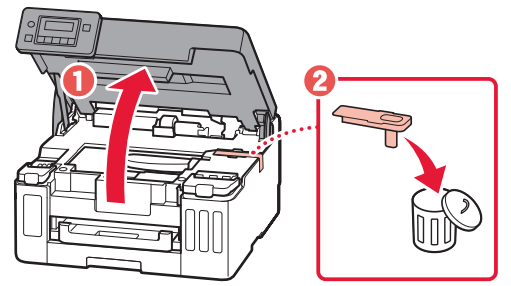

## **3. Pornirea imprimantei**

1 Conectați cablul de alimentare.

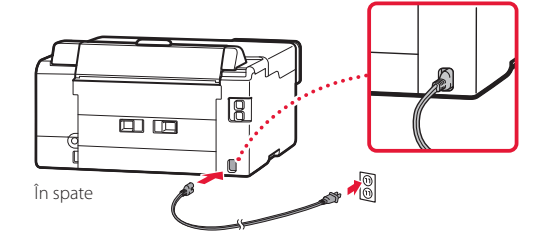

2 Deschideţi panoul de operare şi apăsaţi butonul **ACTIVARE (ON)**.

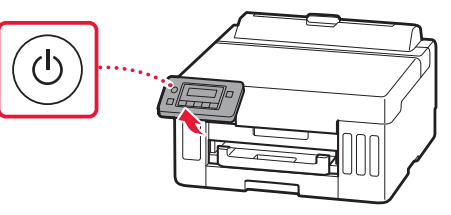

# Configurarea imprimantei

 $3$  Când apare următorul ecran, folositi butoanele [ şi ] pentru a selecta o limbă, apoi apăsaţi butonul **OK**.

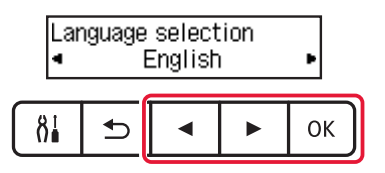

#### **EXP** Important

Dacă apare o eroare pe ecran, consultați "Dacă pe ecran apare un mesaj de eroare (cod suport)" la pagina 5 și urmați instrucțiunile.

4 Utilizaţi butoanele [, ] și **OK** pentru a seta data și ora.

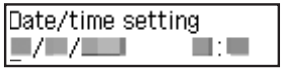

### **4. Turnarea cernelii**

#### *IMP* Important

Pentru acest produs, este necesară manipularea atentă a cernelii. Pot sări stropi de cerneală când rezervoarele de cerneală sunt umplute. Dacă vă stropiți cu cerneală pe haine sau pe alte lucruri, este posibil ca petele să nu mai iasă.

### 1 Deschideți capacul superior.

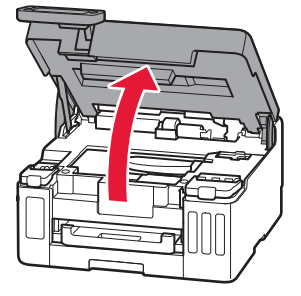

2 Deschideti capacul rezervorului de cerneală și capacul rezervorului din stânga imprimantei.

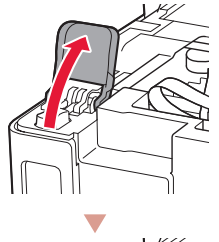

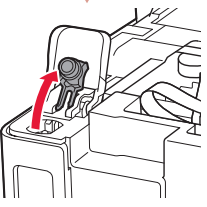

3 Ţineţi sticla de cerneală în poziţie verticală şi răsuciţi uşor capacul sticlei pentru a-l scoate.

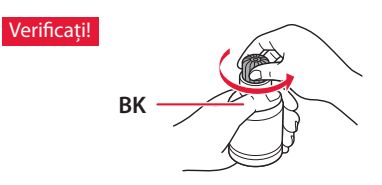

4 Aliniati duza sticlei de cerneală cu orificiul de umplere.

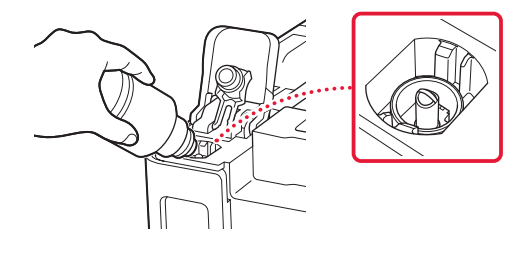

- 5 Răsturnaţi uşor sticla de cerneală şi împingeţi în jos pentru a turna cerneala.
	- Dacă cerneala nu curge, îndepărtaţi uşor sticla de cerneală şi încercaţi din nou.

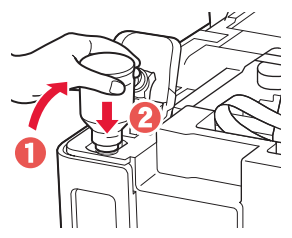

- 6 Scoateţi uşor sticla de cerneală din orificiul de umplere.
	- Aveţi grijă să nu vărsaţi cerneala.

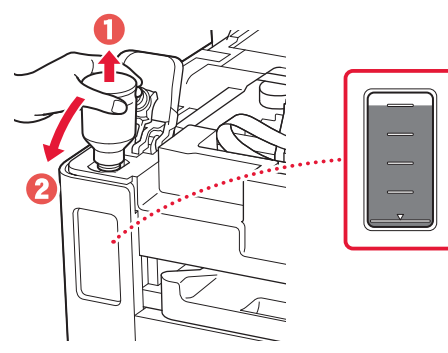

7 Aşezaţi la loc **în siguranţă** capacul rezervorului.

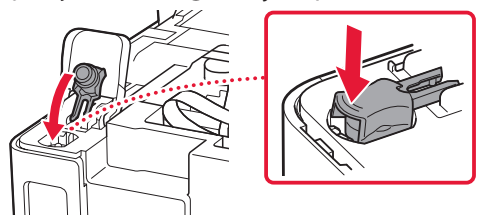

8 Închideți bine capacul rezervorului de cerneală.

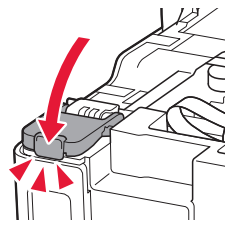

9 Repetaţi paşii de la 2 până la 8 pentru a turna toată cerneala în rezervoarele de cerneală corespunzătoare din partea dreaptă.

### Verificaţi!

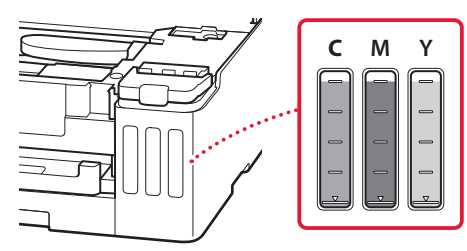

## 10 Închideți capacul superior.

• Dacă ridicați ușor capacul superior și îl eliberați, se va închide singur.

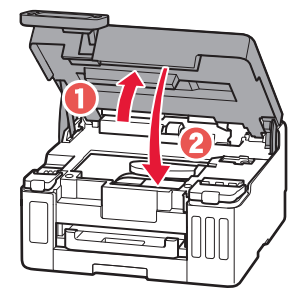

# Configurarea imprimantei

## **5. Încărcarea hârtiei**

1 Folosiţi butoanele [ şi ] pentru a selecta **Da (Yes)** şi apoi apăsaţi butonul **OK**.

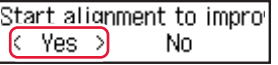

2 Scoateţi caseta din imprimantă.

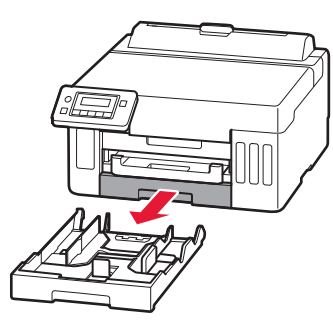

- 3 Glisaţi deoparte ghidajele pentru hârtie.
	- Glisați ghidajul pentru hârtie spre marginea din dreapta. Aliniați ghidajele pentru hârtie frontale cu marcajul Letter sau A4.

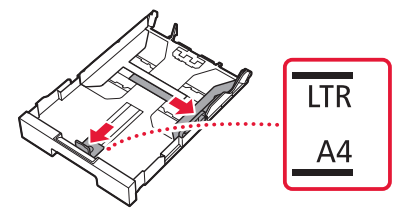

- 4 Încărcați hârtie simplă de dimensiune Letter sau A4.
	- Aşezaţi hârtia pe ghidajul pentru hârtie frontal şi aliniaţi ghidajul pentru hârtie din dreapta la lăţimea hârtiei.

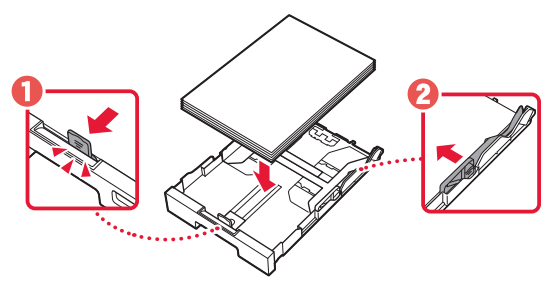

5 Înlocuiți caseta.

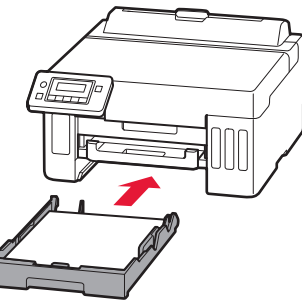

6 Trageţi afară tavă de ieșire a hârtiei.

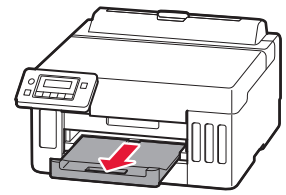

7 Urmati instructiunile de pe ecran, apoi apăsați butonul **OK**.

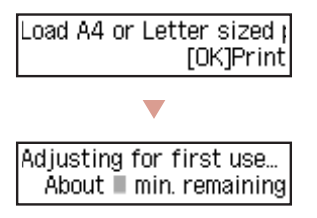

- Procesul de aliniere imprimă o pagină față-verso. Așteptați fără să atingeți hârtia până când apare ecranul de la pasul 8.
- 8 Urmați instrucțiunile de pe ecran, apoi apăsați butonul **OK**.

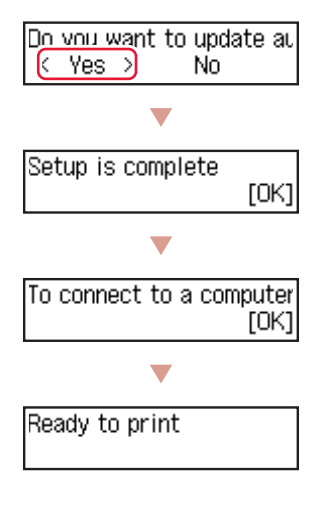

 $\Rightarrow$ Continuaţi la pagina următoare.

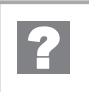

### **Dacă pe ecran apare un mesaj de eroare (cod suport)**

Remove all protective ma Support code  $(1890)$ 

Cod suport (Support code)

Verificati cod suport, apoi urmati instructiunile, dacă codul afişat este scris mai jos.

#### • <sup>1890</sup>

Materialul de protecţie nu a fost îndepărtat complet. "2. Îndepărtarea benzii portocalii" la pagina 1

Pentru toate celelalte situaţii, consultaţi **Manual online**.

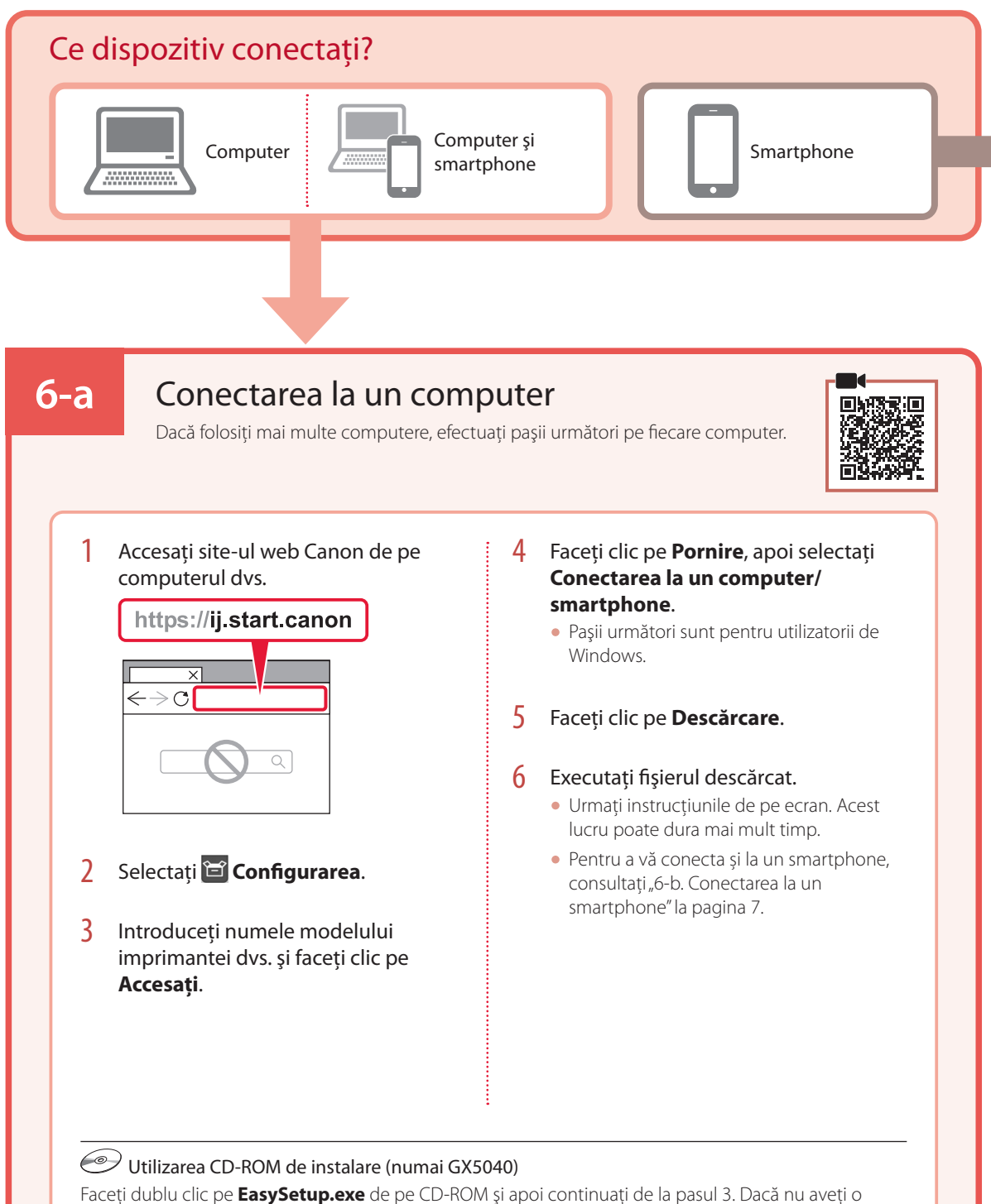

conexiune la internet, deschideţi folderul **win** de pe CD-ROM şi faceţi dublu clic pe **SETUP.exe**. Acesta va începe instalarea driverului de imprimantă.

# **6-b**

# Conectarea la un smartphone

Dacă folosiţi mai multe dispozitive smartphone, efectuaţi paşii următori pe fiecare smartphone.

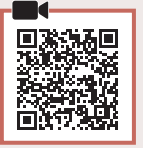

### 1 Instalați aplicația "Canon PRINT Inkjet/SELPHY" pe smartphone.

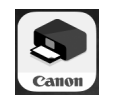

- Căutați "Canon PRINT" în App Store sau Google Play.
- Accesaţi site-ul web Canon pentru a descărca aplicaţia.

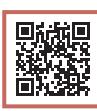

2 Deschideţi aplicaţia instalată şi apoi urmaţi instrucţiunile de pe ecran din aplicaţie pentru a vă adăuga imprimanta.

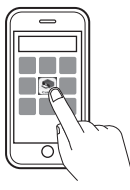

După ce adăugaţi imprimanta, puteţi imprima din smartphone. Pentru a imprima fotografii, consultați "Încărcarea hârtiei" la pagina 8.

# Încărcarea hârtiei

1 Deschideţi capacul tăvii din spate şi extindeţi suportul pentru hârtie.

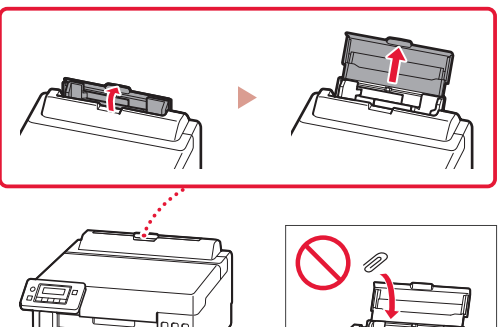

- 2 Glisați ghidajul pentru hârtie din dreapta complet la dreapta.
- 3 Încărcaţi mai multe coli de hârtie cu faţa de imprimare orientată în sus şi glisaţi ghidajul pentru hârtie lateral spre marginea stivei de hârtie.

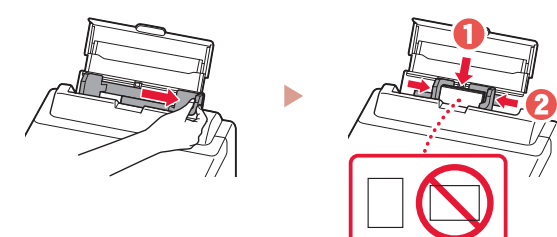

# Transportul imprimantei

Când schimbați locul imprimantei, verificați următoarele aspecte. Pentru detalii, consultați **Manual online**.

### Verificaţi dacă pârghia supapei de cerneală se află în poziție închisă.

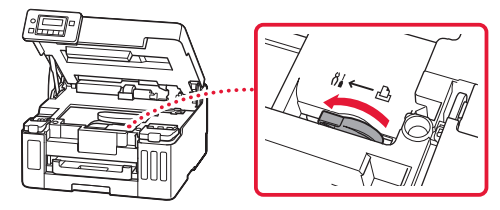

### În cazul în care există scurgeri de cerneală, împachetaţi imprimanta într-o pungă de plastic.

- Ambalaţi imprimanta într-o cutie solidă astfel încât să fie aşezată cu baza în jos, utilizând material de protecţie suficient pentru a asigura transportul în siguranţă.
- Nu înclinați imprimanta. Se poate scurge cerneală.
- Manevraţi cu grijă şi asiguraţi-vă că cutia rămâne plană şi NU întoarsă cu faţa în jos sau pe laterale, deoarece imprimanta se poate deteriora şi cerneala din imprimantă se poate scurge.
- Când un agent de livrări manevrează transportul imprimantei, cutia acesteia trebuie să fie marcată "CU PARTEA ACEASTA ÎN SUS" pentru a menţine imprimanta cu baza în jos. De asemenea, marcați cu "FRAGIL" sau "MANEVRATI CU ATENTIE".

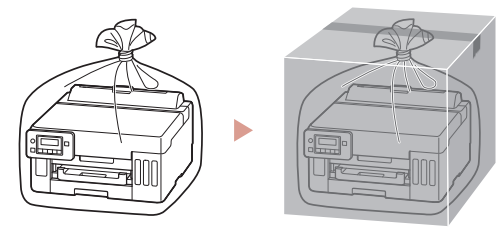

# Настройване на принтера

# **За настройка посетете URL адреса** https://ij.start.canon

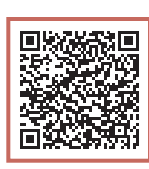

## или сканирайте кода с мобилното си устройство

•Следвайте инструкциите по-долу, ако нямате интернет връзка.

### **1. Съдържание на комплекта**

- •Бутилки с мастило
- •Захранващ кабел
- •Инсталационен компактдиск (само за GX5040)
- •Информация за безопасността и важна информация
- •Ръководство за начално запознаване (това ръководство)

### **2. Отстраняване на оранжевата лепенка**

- Отстранете оранжевата лепенка.
- 2 Отворете горния капак и след това отстранете оранжевата лепенка.

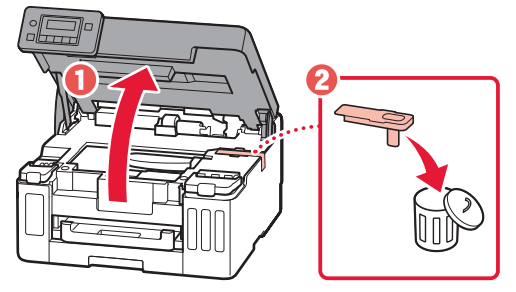

- 3 Затворете горния капак.
	- Ако повдигнете леко горния капак и го пуснете, той ще се затвори сам.

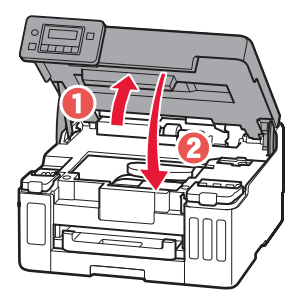

## **3. Включване на принтера**

Свържете захранващия кабел.

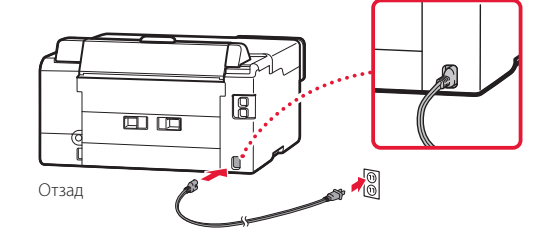

2 Отворете операционния панел и натиснете бутона **Включване (ON)**.

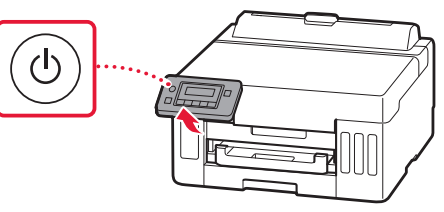

# Настройване на принтера

3 Когато се покаже следният екран, използвайте бутоните  $\blacktriangleleft$  и  $\blacktriangleright$ , за да изберете език, след което натиснете бутона **OK**.

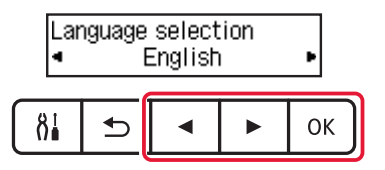

#### **Важно**

Ако на екрана се покаже грешка, вижте "Ако на екрана се показва съобщение за грешка (код за поддръжка)" на стр. 5 и следвайте инструкциите.

4 С помощта на бутоните **4**, ▶ и ОК настройте датата и часа.

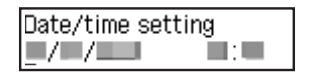

### **4. Наливане на мастило**

#### **Важно**

Този продукт изисква внимателно боравене с мастилото. То може да се разпръска при напълване на резервоарите за мастило. Ако по дрехите или вещите ви попадне мастило, може да не се изчисти.

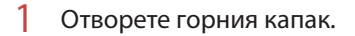

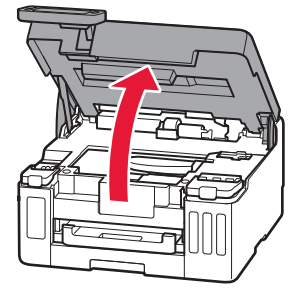

2 Отворете капака на резервоара за мастило и капачката на резервоара отляво на принтера.

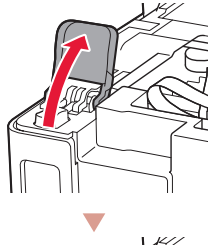

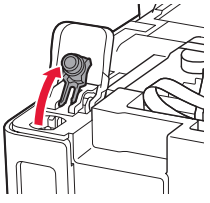

3 Дръжте бутилката с мастило изправена и внимателно завъртете капачката на бутилката, за да я свалите.

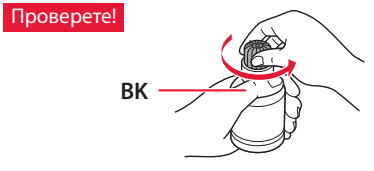

4 Подравнете накрайника на бутилката с мастило към входния отвор.

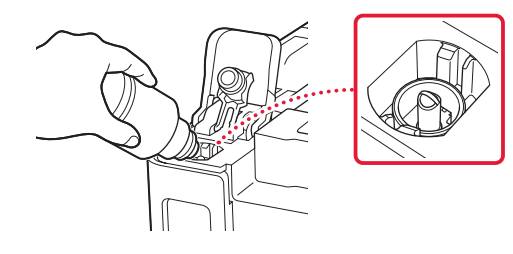

БЫТАРСКИ БЪЛГАРСКИ

- 5 Бавно обърнете обратно и изправете бутилката с мастило, след което я натиснете надолу, за да налеете мастилото.
	- Ако мастилото не се налива, внимателно извадете бутилката с мастило и опитайте отново.

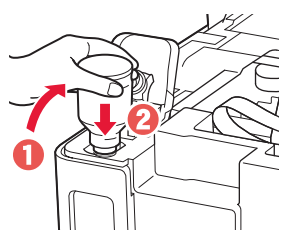

- 6 Внимателно извадете бутилката с мастило от входния отвор.
	- Внимавайте да не разлеете мастило.

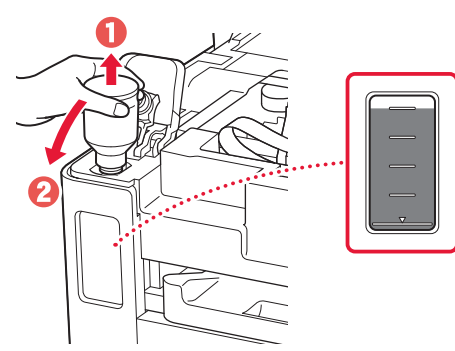

7 Поставете **добре** капачката на резервоара обратно на мястото й.

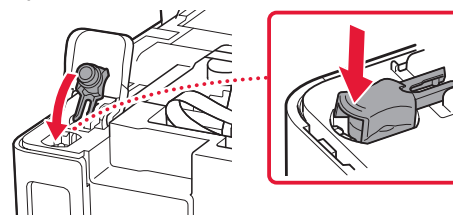

8 Затворете добре капака на резервоара за мастило.

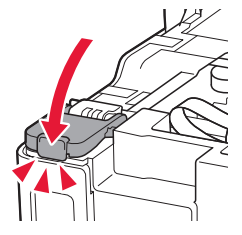

9 Повторете стъпки от 2 до 8, за да налеете цялото количество мастило в съответните резервоари за мастило отдясно.

#### Проверете!

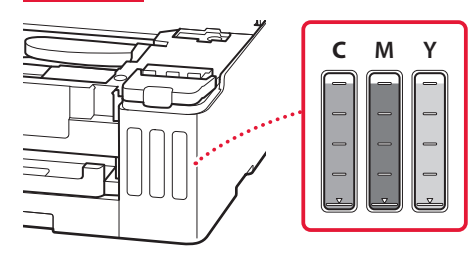

# 10 Затворете горния капак.

• Ако повдигнете леко горния капак и го пуснете, той ще се затвори сам.

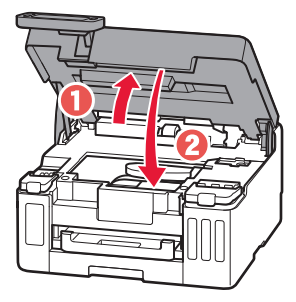

# Настройване на принтера

 $\bullet$ 

## **5. Зареждане на хартия**

1 С помощта на бутоните  $\blacktriangleleft$  и  $\blacktriangleright$  изберете Да **(Yes)**, след което натиснете бутона **OK**.

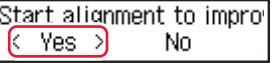

2 Извадете касетата от принтера.

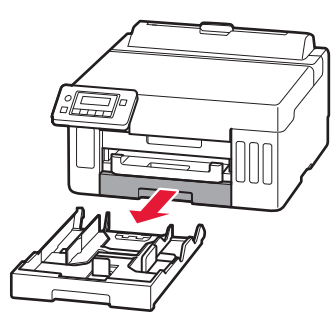

### 3 Раздалечете водачите за хартия.

• Плъзнете десния водач за хартия до десния край. Подравнете предния водач за хартия с маркировката Letter или A4.

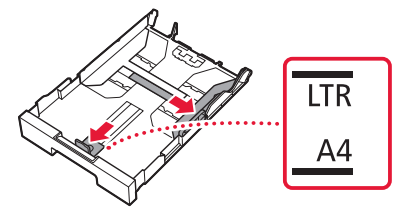

- 4 Заредете обикновена хартия с размер Letter или A4.
	- Поставете хартията до предния водач за хартия и подравнете десния водач за хартия спрямо ширината на хартията.

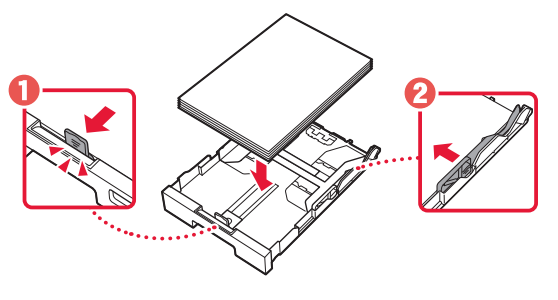

5 Поставете отново касетата.

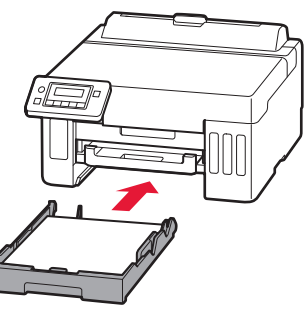

6 Издърпайте изходната тава за хартия.

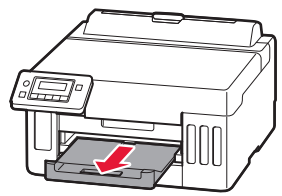

7 Следвайте инструкциите на екрана и след това натиснете бутона **OK**.

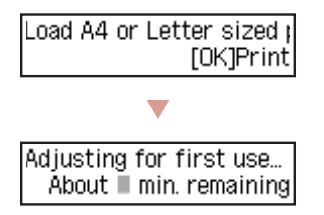

- Процесът на подравняване отпечатва двустранно един лист. Изчакайте, без да докосвате хартията, докато се покаже екранът в стъпка 8.
- 8 Следвайте инструкциите на екрана и след това натиснете бутона **OK**.

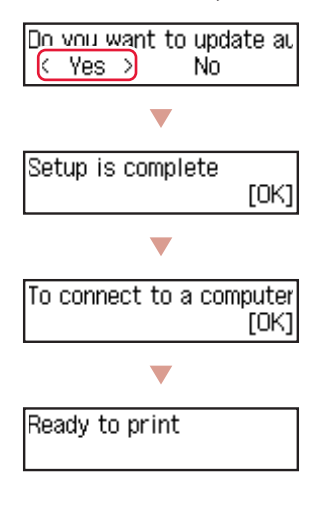

a, Преминете на следващата страница.

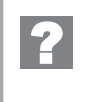

### **Ако на екрана се показва съобщение за грешка (код за поддръжка)**

Remove all protective ma Support code  $(1890)$ 

Код за поддр. (Support code)

Проверете кода за поддръжка, след което следвайте инструкциите, ако показаният код е посочен по-долу.

#### • <sup>1890</sup>

Останал е предпазен материал.

"2. Отстраняване на оранжевата лепенка" на стр. 1

За всички други случаи вижте **Онлайн ръководство**.

# Настройване на принтера

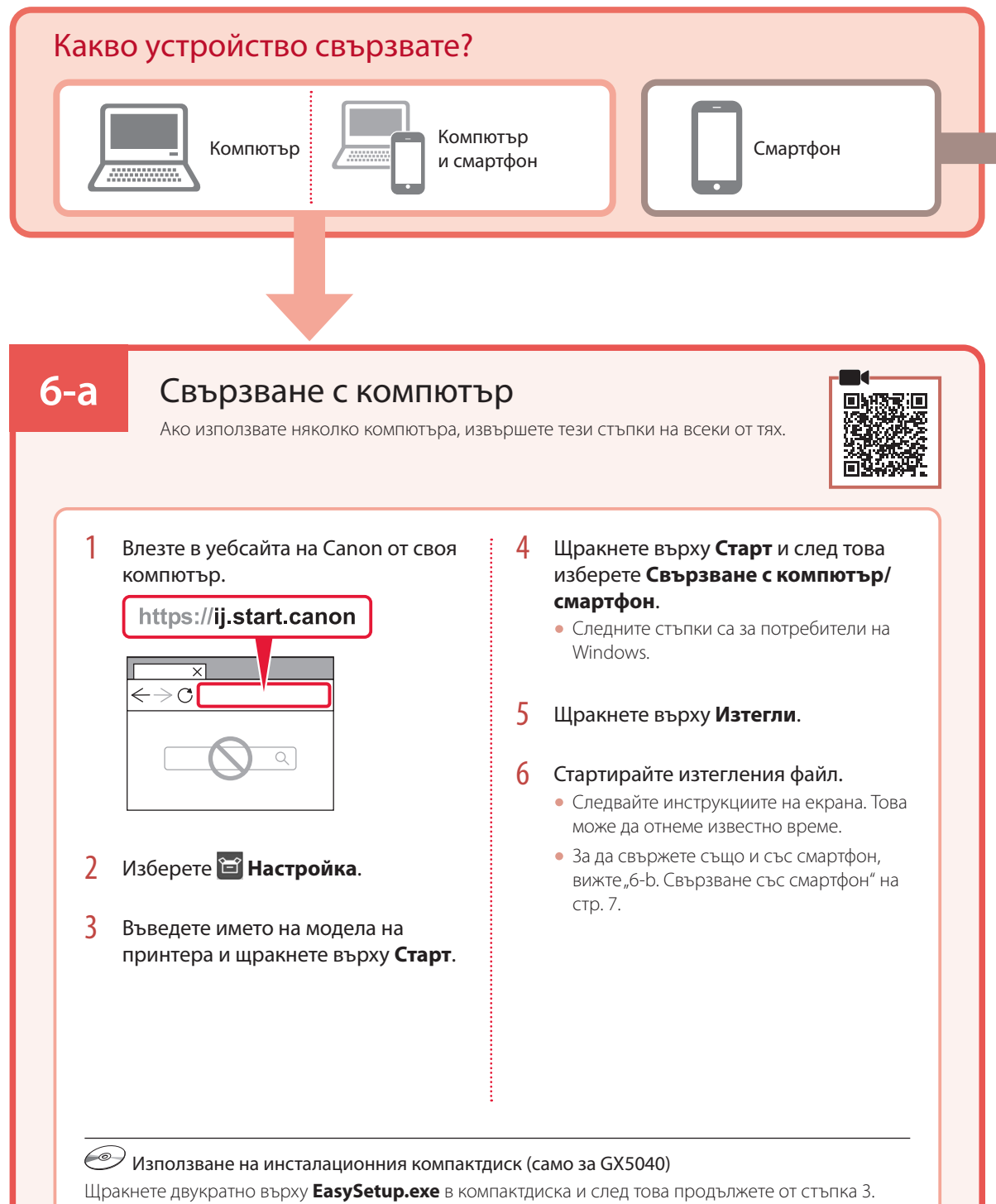

Ако нямате интернет връзка, отворете папката **win** в компактдиска и щракнете двукратно върху **SETUP.exe**. Това ще инсталира драйвера на принтера.

# **6-b**

# Свързване със смартфон

Ако използвате няколко смартфона, извършете тези стъпки на всеки от тях.

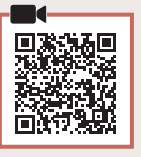

### 1 Инсталирайте приложението "Canon PRINT Inkjet/SELPHY" на смартфона.

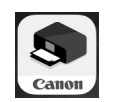

- Потърсете "Canon PRINT" в App Store или Google Play.
- Посетете уебсайта на Canon, за да изтеглите приложението.

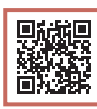

2 Отворете инсталираното приложение и следвайте инструкциите на екрана в него, за да добавите принтера.

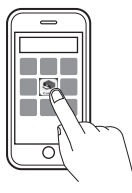

След като добавите принтера, можете да печатате от смартфона. За отпечатване на снимки вижте "Зареждане на хартия" на стр. 8.

# Зареждане на хартия

1 Отворете капака на задната тава и изтеглете подложката за хартия.

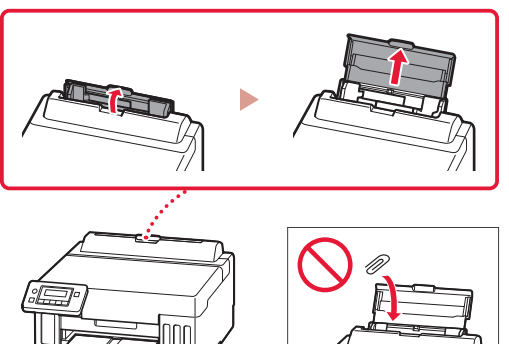

- 2 Плъзнете десния водач за хартия до десния край.
- 3 Заредете няколко листа хартия със страната за печат нагоре и плъзнете страничния водач за хартия до ръба на топчето хартия.

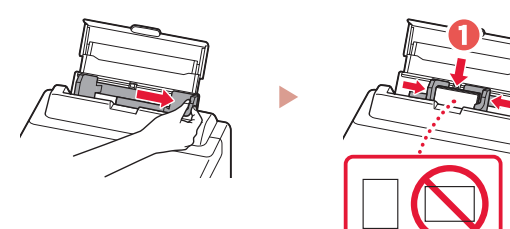

# Транспортиране на принтера

Когато премествате принтера, проверете следното. За подробности вижте **Онлайн ръководство**.

### Проверете дали лостът за мастиления клапан е в затворено положение.

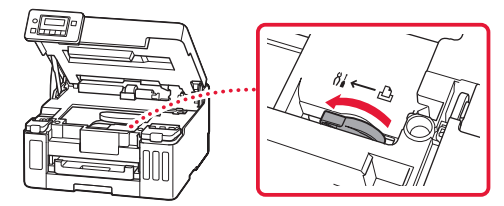

#### Опаковайте принтера в найлонов чувал, в случай че протече мастило.

- Опаковайте принтера в твърд кашон, така че да е поставен с долната част надолу, като използвате достатъчно предпазен материал, за да осигурите безопасното му транспортиране.
- Не накланяйте принтера. Мастилото може да протече.
- Работете внимателно и се уверете, че кашонът винаги остава в хоризонтално положение и НЕ се обръща обратно или настрани, тъй като принтерът може да се повреди и от него да изтече мастило.
- Когато използвате спедиторска фирма за транспортиране на принтера, обозначете кашона с надпис "ТАЗИ СТРАНА НАГОРЕ", за да се уверите, че принтерът ще бъде поставян с долната му част надолу. Също така го обозначете с надпис "ЧУПЛИВО" или "ДА СЕ БОРАВИ ВНИМАТЕЛНО".

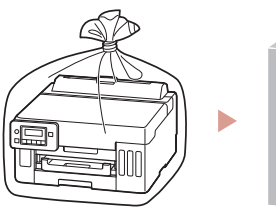

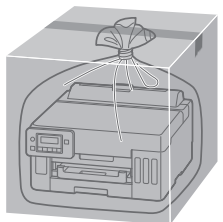

# Nameščanje tiskalnika

# **Za nastavitev odprite URL** https://ij.start.canon

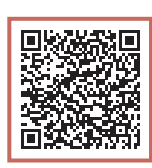

# ali optično preberite kodo z mobilno napravo

•Če nimate internetne povezave, sledite navodilom spodaj.

## **1. Vsebina kompleta**

- •Stekleničke s črnilom
- •Napajalni kabel
- •Namestitveni CD (samo GX5040)
- •Informacije o varnosti in pomembne informacije
- •Navodila za postavitev in začetek uporabe (ta priročnik)

## 3 Zaprite zgornji pokrov.

• Če nekoliko dvignete zgornji pokrov in ga spustite, se bo sam zaprl.

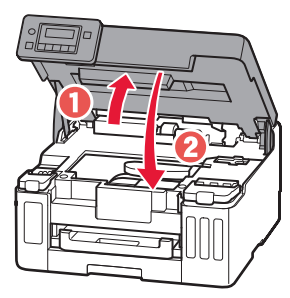

# **2. Odstranjevanje oranžnega traku**

- 1 Odstranite oranžni trak.
- 2 Odprite zgornji pokrov in nato odstranite oranžni trak.

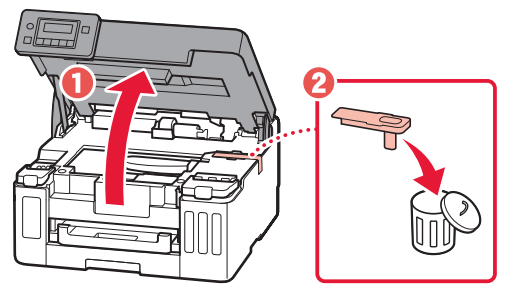

# **3. Vklop tiskalnika**

1 Priključite napajalni kabel.

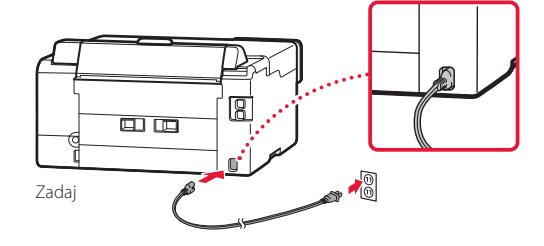

2 Odprite nadzorno ploščo in pritisnite gumb **VKLOP (ON)**.

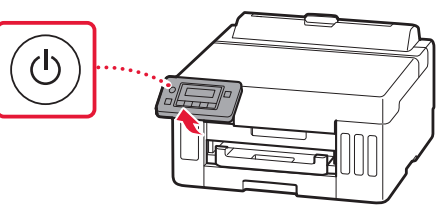

# Nameščanje tiskalnika

 $3$  Ko se prikaže naslednji zaslon, z gumboma  $\triangleleft$  in ] izberite jezik, nato pa pritisnite gumb **OK**.

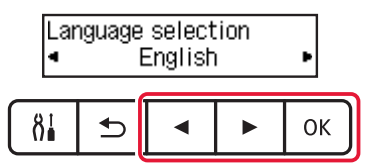

#### **Pomembno**

Če se na zaslonu prikaže napaka, glejte razdelek »Če je na zaslonu prikazano sporočilo o napaki (koda za podporo)« na strani 5 in upoštevajte navodila.

4 Z gumbi **√**, ▶ in **OK** nastavite datum in čas.

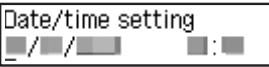

# **4. Nalivanje črnila**

#### **Pomembno**

Pri tem izdelku je treba previdno ravnati s črnilom. Pri polnjenju črnilnih vložkov s črnilom se črnilo lahko polije. Če s črnilom umažete oblačila ali druge predmete, ga morda ne bo mogoče odstraniti.

1 Odprite zgornji pokrov.

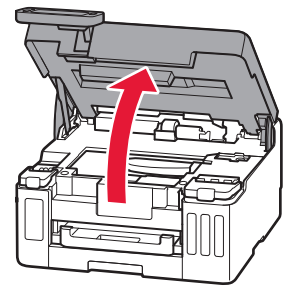

2 Odprite pokrov črnilnega vložka in pokrovček vložka na levi strani tiskalnika.

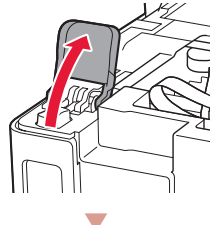

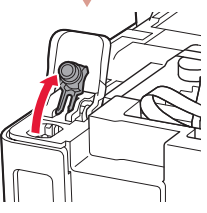

3 Stekleničko s črnilom držite pokonci in previdno zavrtite pokrovček stekleničke, da ga odstranite.

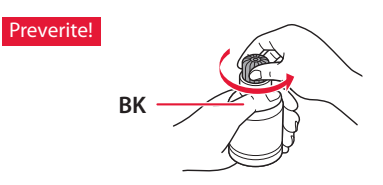

4 Šobo stekleničke s črnilom poravnajte z odprtino za dovajanje.

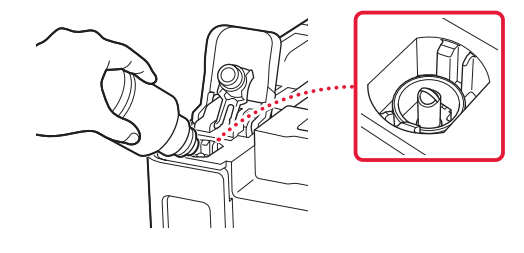

- 5 Stekleničko s črnilom počasi obrnite na glavo in potisnite navzdol, da nalijete črnilo.
	- Če se črnilo ne iztoči, previdno odstranite stekleničko s črnilom in poskusite znova.

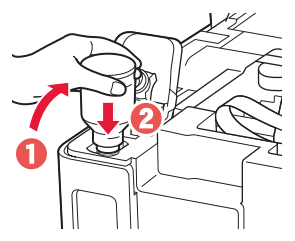

- 6 Stekleničko s črnilom previdno odstranite iz odprtine za dovajanje.
	- Pazite, da črnila ne polijete.

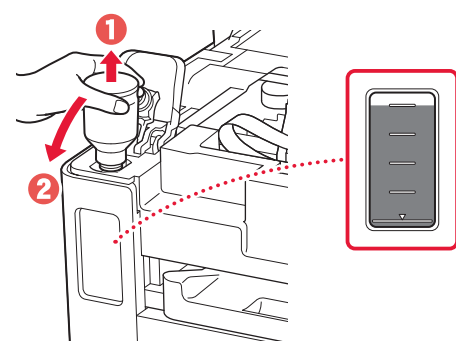

7 Znova **trdno** namestite pokrovček vložka.

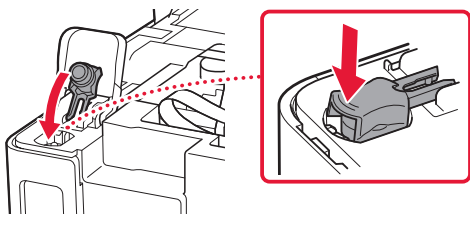

8 Trdno zaprite pokrov črnilnega vložka.

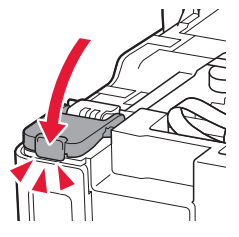

9 Ponovite korake 2 do 8, da vse črnilo vlijete v ustrezne črnilne vložke na desni.

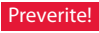

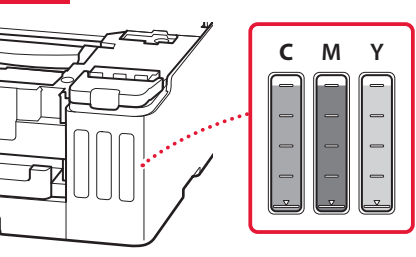

## 10 Zaprite zgornji pokrov.

• Če nekoliko dvignete zgornji pokrov in ga spustite, se bo sam zaprl.

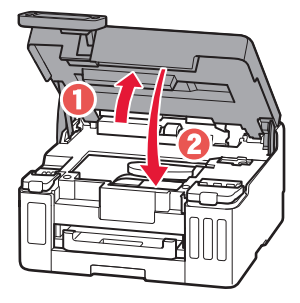

# Nameščanje tiskalnika

å.

# **5. Nalaganje papirja**

1 Z gumboma  $\triangleleft$  in  $\triangleright$  izberite **Da (Yes)**, nato pa pritisnite gumb **OK**.

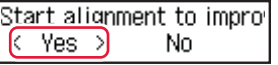

2 Iz tiskalnika odstranite kaseto.

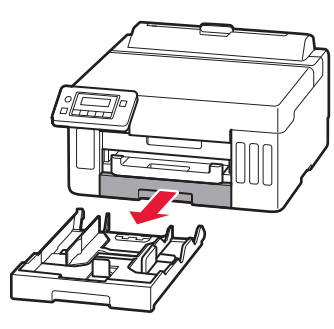

### 3 Razprite vodili za papir.

• Potisnite desno vodilo za papir do desnega roba. Sprednje vodilo za papir poravnajte z oznako Letter ali A4.

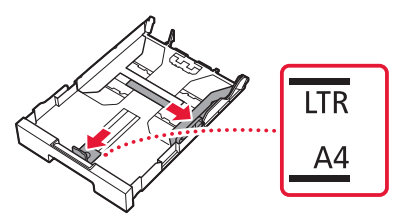

- 4 Naložite navaden papir velikosti Letter ali A4.
	- Papir potisnite do konca ob sprednje vodilo za papir, nato pa desno vodilo za papir poravnajte s širino papirja.

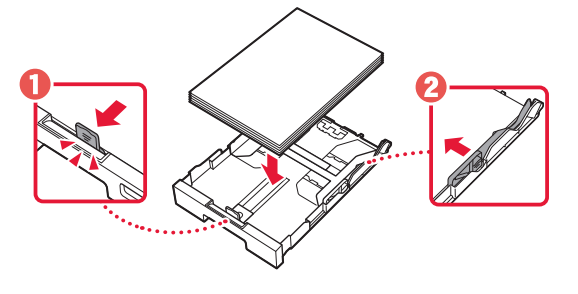

5 Znova namestite kaseto.

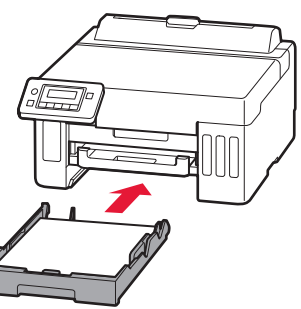

6 Izvlecite izhodni pladenj za papir.

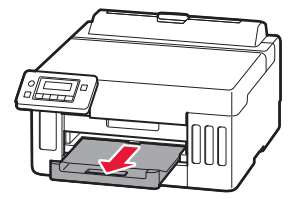

7 Upoštevajte navodila na zaslonu in nato pritisnite gumb **OK**.

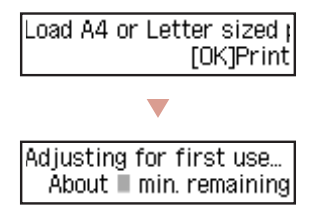

- Pri postopku poravnave se natisne en obojestranski list papirja. Brez dotikanja papirja počakajte, da se prikaže zaslon v koraku 8.
- 8 Upoštevajte navodila na zaslonu in nato pritisnite gumb **OK**.

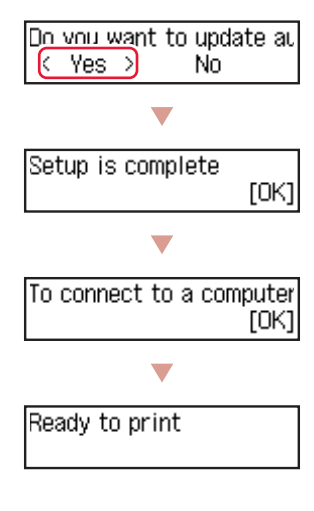

Nadaljujte na naslednji strani.  $\bullet$ 

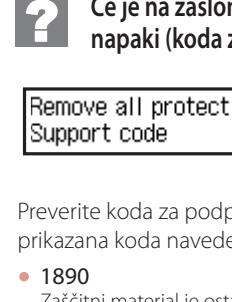

## **Če je na zaslonu prikazano sporočilo o napaki (koda za podporo)**

Remove all protective ma  $(1890)$ 

Koda za podp. (Support code)

Preverite koda za podporo in upoštevajte navodila, če je prikazana koda navedena spodaj.

- Zaščitni material je ostal neodstranjen.
- »2. Odstranjevanje oranžnega traku« na strani 1

Za vse druge primere glejte **Spletni priročnik**.

# Nameščanje tiskalnika

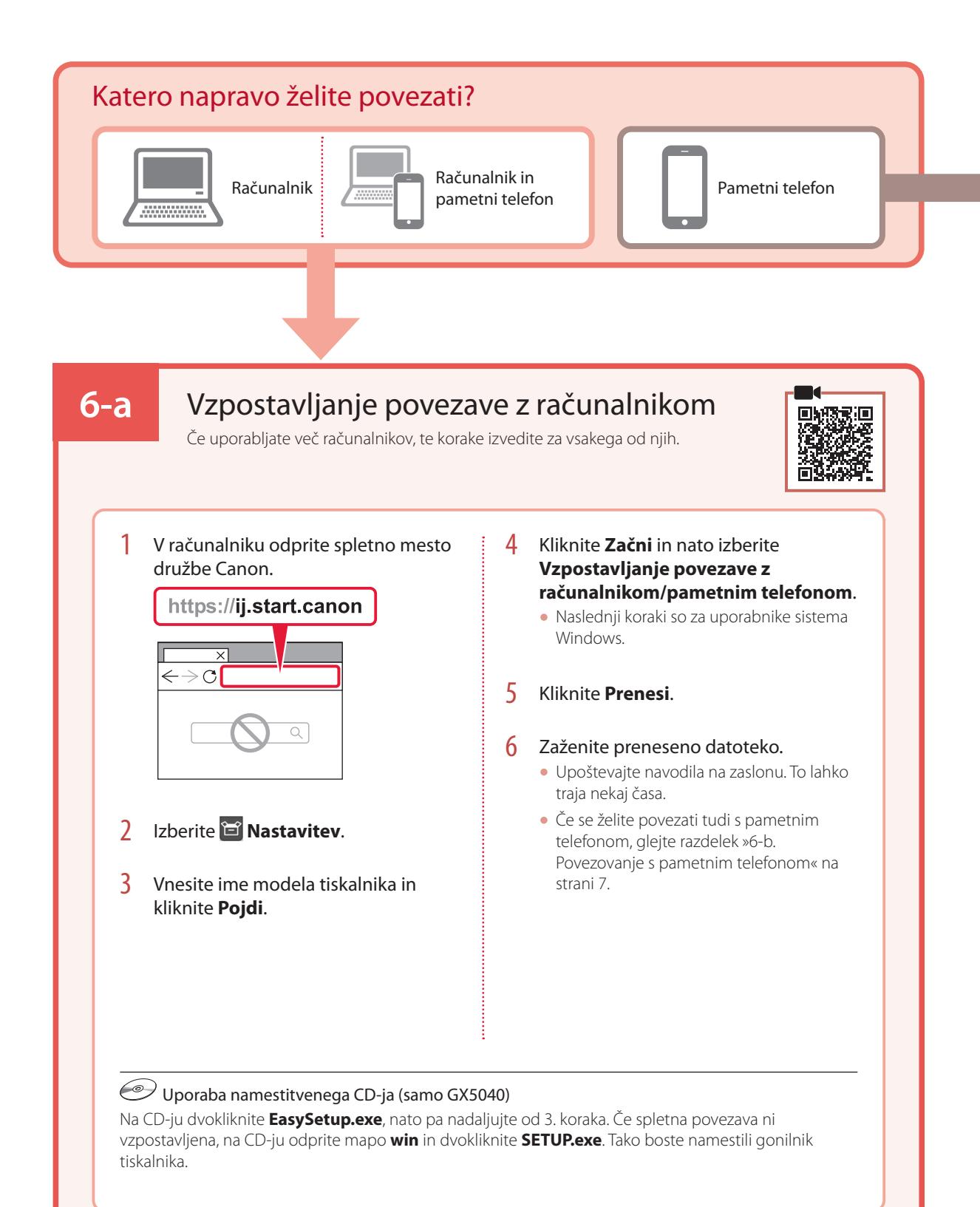
# **6-b**

# Povezovanje s pametnim telefonom

Če uporabljate več pametnih telefonov, te korake izvedite za vsakega od njih.

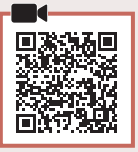

### 1 V svojem pametnem telefonu namestite aplikacijo »Canon PRINT Inkjet/SELPHY«.

- V trgovini App Store ali Google Play poiščite »Canon PRINT«. • Za prenos aplikacije odprite spletno mesto družbe Canon.
- Canon

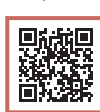

2 Odprite nameščeno aplikacijo, nato pa upoštevajte navodila na zaslonu aplikacije, da dodate tiskalnik.

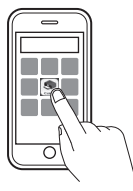

Ko dodate tiskalnik, lahko tiskate iz pametnega telefona. Za tiskanje fotografij glejte razdelek »Nalaganje papirja« na strani 8.

# Nalaganje papirja

1 Odprite pokrov zadnjega pladnja in izvlecite oporo za papir.

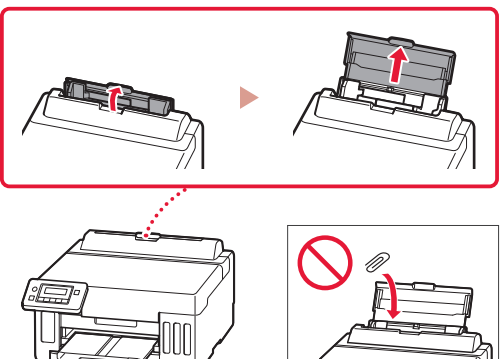

- 2 Potisnite desno vodilo za papir do konca v desno.
- 3 Naložite več strani papirja s stranjo za tiskanje obrnjeno navzgor in vodilo za papir potisnite ob rob svežnja papirja.

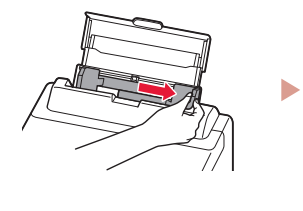

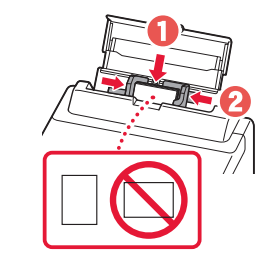

# Prevoz tiskalnika

Ko premeščate tiskalnik, preverite spodnje trditve. Za podrobnosti glejte **Spletni priročnik**.

Preverite, ali je ročica ventila za črnilo v zaprtem položaju.  $\vdots$  Tiskalnik vstavite v plastično vrečko za primer, da bi črnilo

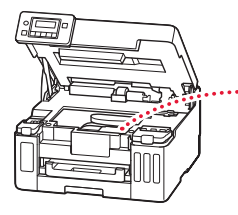

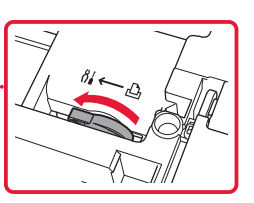

# puščalo.

- Tiskalnik shranite v trdno škatlo tako, da je s spodnjim delom obrnjen navzdol. Uporabite dovolj zaščitnega materiala, da bo prenašanje varno.
- Tiskalnika ne nagibajte. Črnilo lahko izteče.
- Ravnajte previdno in škatlo položite na dno, NE na glavo ali na stranice, saj se lahko tiskalnik poškoduje ali začne iztekati črnilo v notranjosti tiskalnika.
- Preden pošljete tiskalnik, škatlo označite z opozorilom »S TO STRANJO NAVZGOR«, da bo tiskalnik obrnjen s spodnjim delom navzdol. Označite tudi z oznako »LOMLJIVO« ali »RAVNAJTE PREVIDNO«.

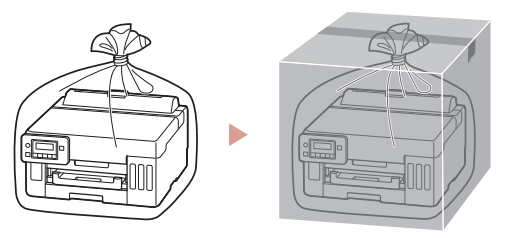

# **Za postavljanje posjetite URL** https://ij.start.canon

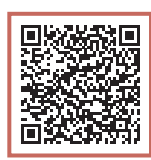

## ili skenirajte kod svojim mobilnim uređajem

•Ako ne možete uspostaviti internetsku vezu, slijedite upute u nastavku.

## **1. Sadržaj kutije**

- •Bočice tinte
- •Kabel za napajanje
- •CD-ROM za postavu (samo GX5040)
- •Sigurnosne i važne informacije
- •Početak (ovaj priručnik)

## 3 Zatvorite gornji poklopac.

• Ako gornji poklopac malo podignete, a zatim ga pustite, sam će se zatvoriti.

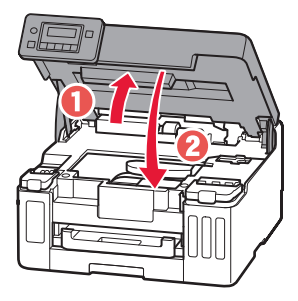

## **2. Uklanjanje narančaste trake**

- 1 Skinite narančastu traku.
- 2 Otvorite gornji poklopac, a zatim uklonite narančastu traku.

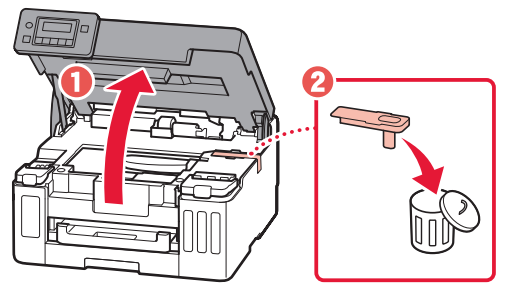

## **3. Uključivanje pisača**

1 Povežite kabel za napajanje.

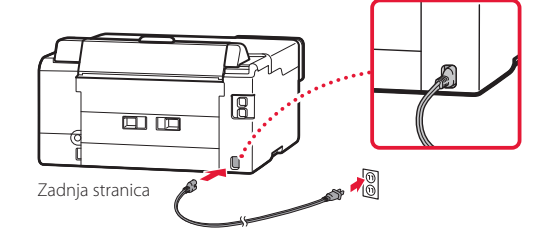

2 Otvorite radnu ploču i pritisnite gumb **UKLJUČENO (ON)**.

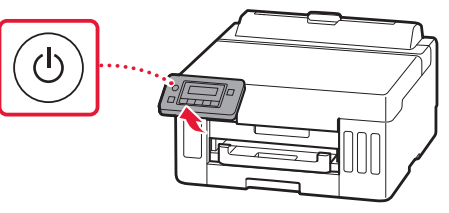

3 Kada se prikaže sljedeći zaslon, pomoću gumba [ i ] odaberite jezik pa pritisnite gumb **U redu (OK)**.

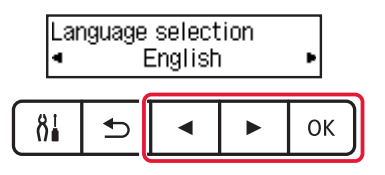

#### **Važno**

Ako se na zaslonu pojavi pogreška, pogledajte "Ako se na zaslonu prikaže poruka o pogrešci (kôd za podršku)" na stranici 5 i slijedite upute.

4 Datum i vrijeme postavite pomoću gumba  $\blacktriangleleft$ , ] i **U redu (OK)**.

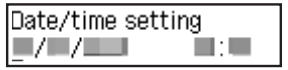

### **4. Ulijevanje tinte**

#### **Važno**

Proizvod zahtijeva oprezno rukovanje tintom. Tinta može prskati kad su spremnici tinte napunjeni. Ako tinta dospije na odjeću ili druge stvari, možda se neće moći odstraniti.

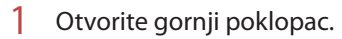

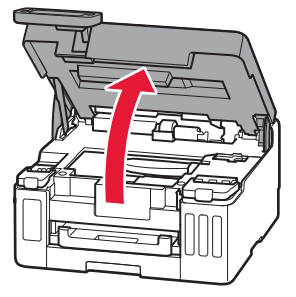

2 Otvorite poklopac spremnika tinte i kapicu spremnika s lijeve strane pisača.

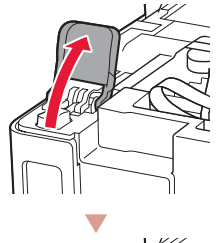

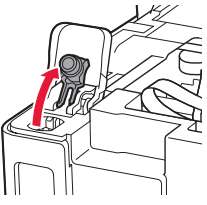

3 Uspravno držite bočicu tinte i lagano okrenite kapicu bočice da biste je uklonili.

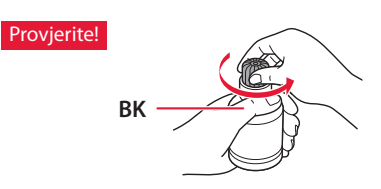

4 Poravnajte mlaznicu bočice tinte s ulaznim otvorom.

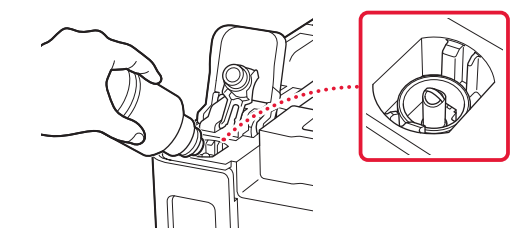

ŧ

- 5 Polako postavite bočicu tinte naopako i gurnite je prema dolje za ulijevanje tinte.
	- Ako se tinta ne ulije, polako uklonite bočicu tinte i pokušajte ponovno.

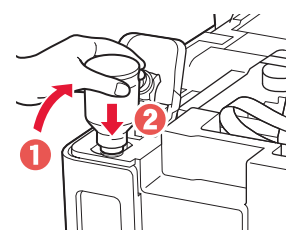

- 6 Polako uklonite bočicu tinte iz ulaznog otvora.
	- Pazite da ne prolijete tintu.

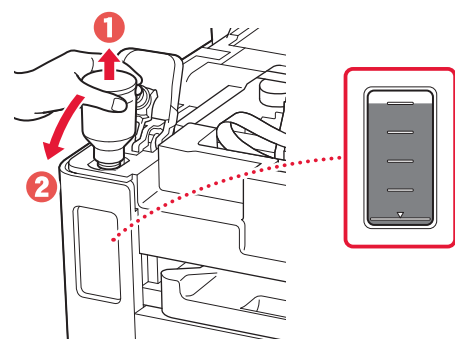

7 Zamijenite kapicu spremnika **na siguran način**.

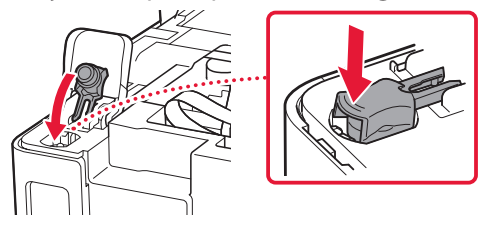

8 Dobro zatvorite poklopac spremnika tinte.

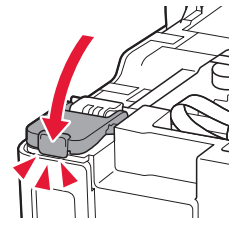

9 Ponovite korake od 2 do 8 za ulijevanje sve tinte u odgovarajuće spremnike tinte na desnoj strani.

### Provjerite!

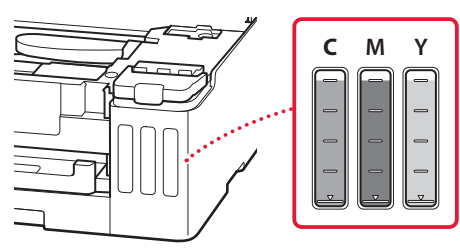

## 10 Zatvorite gornji poklopac.

• Ako gornji poklopac malo podignete, a zatim ga pustite, sam će se zatvoriti.

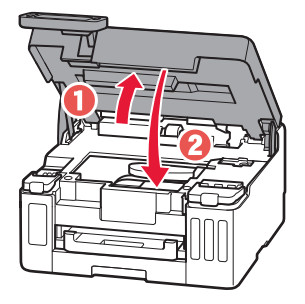

ŧ

ò.

## **5. Umetanje papira**

1 Upotrijebite gumbe  $\blacktriangleleft$  i  $\blacktriangleright$  kako biste odabrali **Da (Yes)**, a zatim pritisnite gumb **U redu (OK)**.

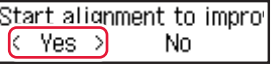

2 Izvucite kasetu iz pisača.

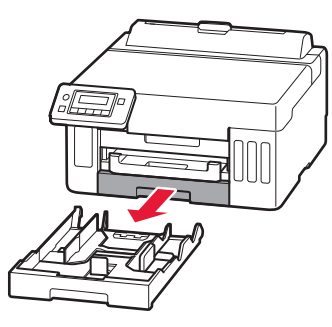

### 3 Razvucite vodilice papira.

• Povucite desnu vodilicu papira do desnog ruba. Poravnajte prednju vodilicu papira s oznakom Letter ili A4.

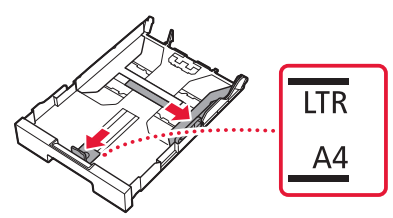

- 4 Umetnite običan papir veličine Letter ili A4.
	- Postavite papir uz prednju vodilicu papira i poravnajte desnu vodilicu papira prema širini papira.

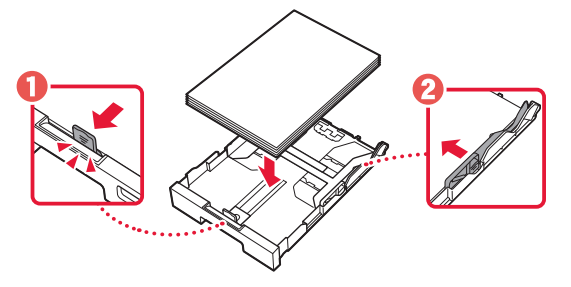

5 Zamijenite kasetu.

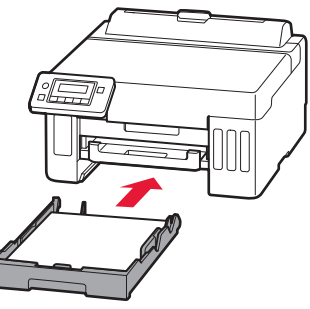

6 Izvucite ladicu za izlaz papira.

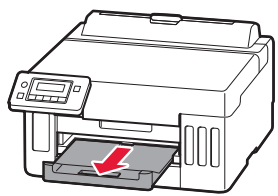

ŧ

7 Slijedite upute na zaslonu pa pritisnite gumb **<sup>U</sup> redu (OK)**.

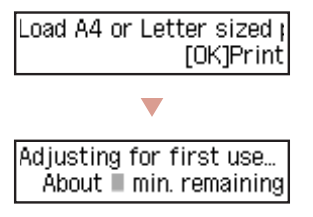

- Tijekom postupka poravnanja ispisat će se jedan obostrani lista papira. Ne dodirujući papir pričekajte da se pojavi zaslon prikazan u 8. koraku.
- 8 Slijedite upute na zaslonu pa pritisnite gumb **U redu (OK)**.

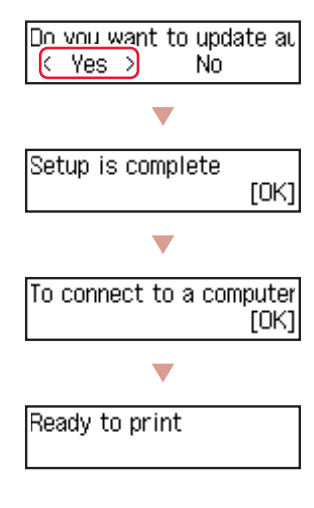

÷ Prijeđite na sljedeću stranicu.

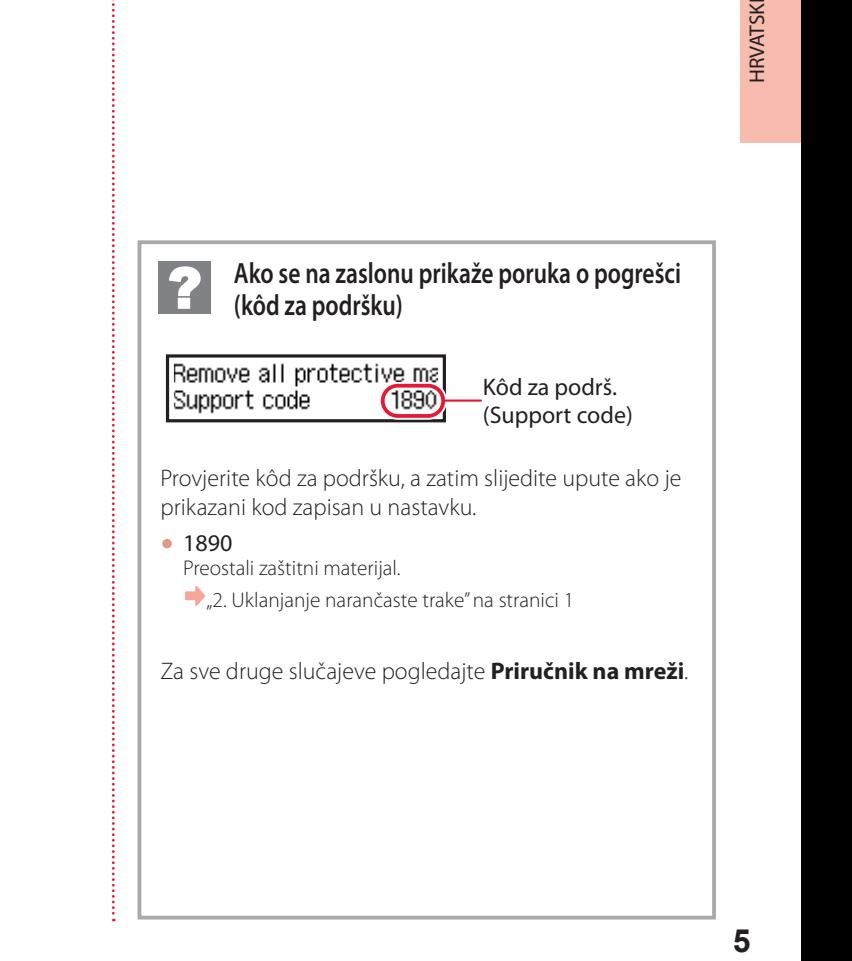

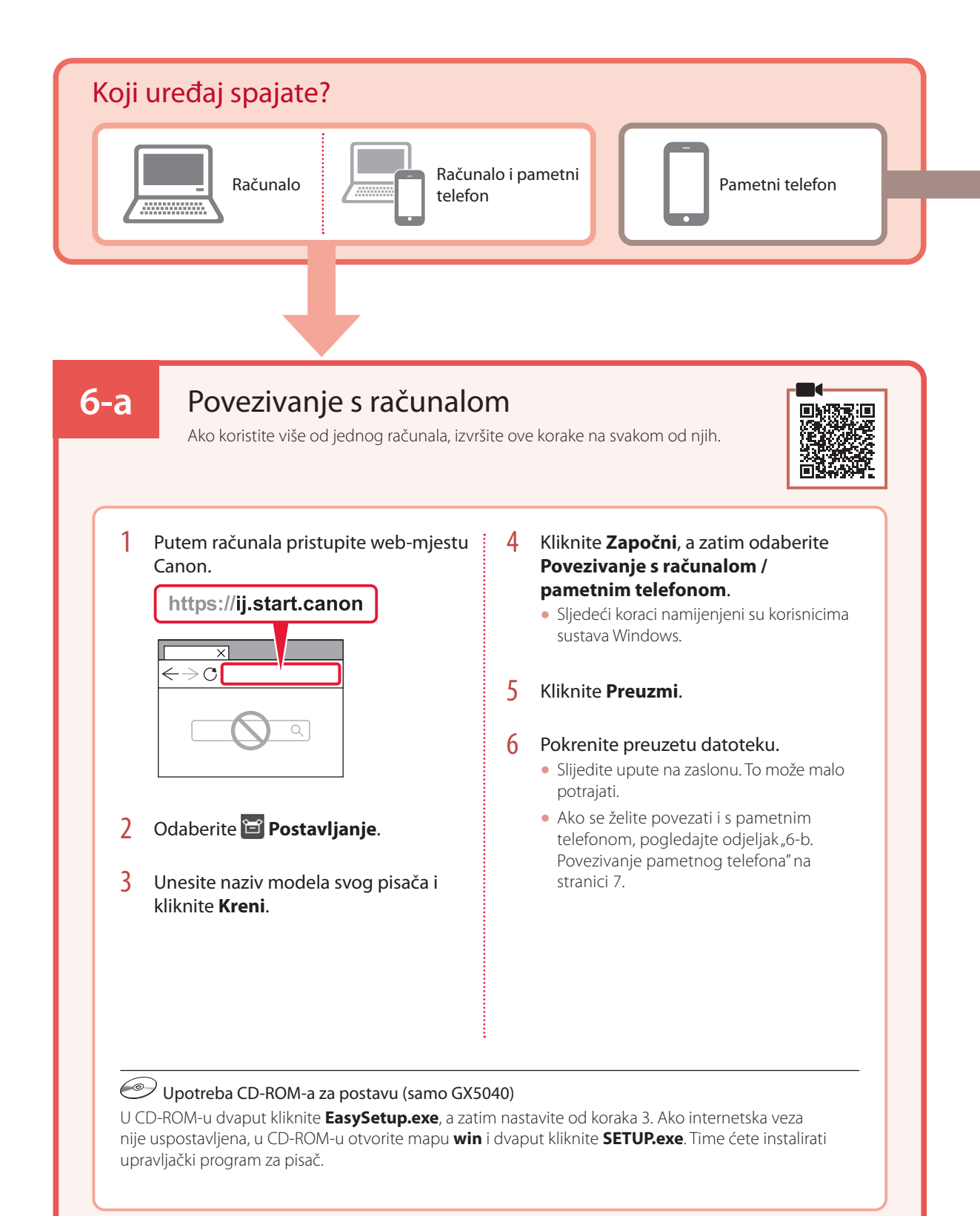

# **6-b**

# Povezivanje pametnog telefona

Ako koristite više od jednog pametnog telefona, izvršite ove korake na svakom od njih.

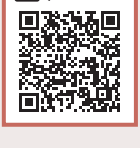

### 1 Instalirajte aplikaciju "Canon PRINT Inkjet/SELPHY" na svoj pametni telefon.

· Potražite "Canon PRINT" u trgovini App Store ili Google Play.

• Pristupite web-mjestu Canon kako biste preuzeli aplikaciju.

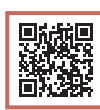

2 Otvorite instaliranu aplikaciju pa slijedite upute na zaslonu u aplikaciji za dodavanje pisača.

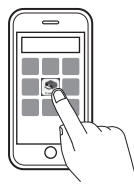

Canon

Nakon što dodate pisač, moći ćete ispisivati s pametnog telefona. Za ispis fotografija pogledajte "Umetanje papira" na stranici 8.

# Umetanje papira

1 Pažljivo otvorite poklopac stražnje ladice i izvucite oslonac papira.

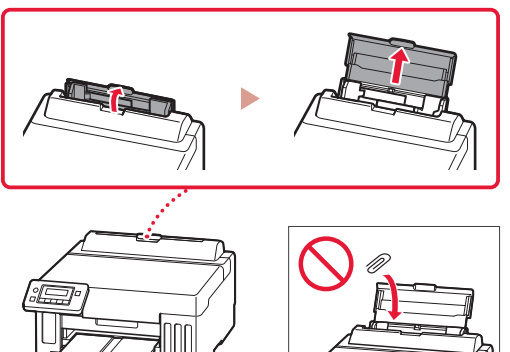

- 2 Povucite desnu vodilicu papira do kraja udesno.
- 3 Umetnite nekoliko listova papira tako da im strana za ispis bude okrenuta prema gore, a bočnu vodilicu papira povucite uz rub snopa papira.

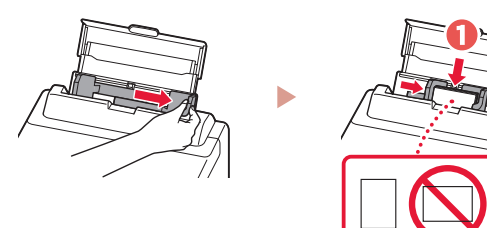

# Prijenos pisača

Prilikom premještanja pisača provjerite sljedeće. Za pojedinosti pogledajte **Priručnik na mreži**.

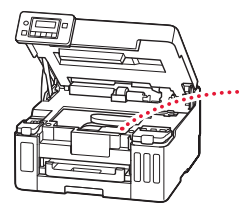

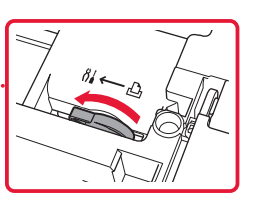

### Pazite da je ručica ventila za tintu u zatvorenom položaju.  $\vdots$  U slučaju curenja tinte spakirajte pisač u plastičnu vrećicu.

- Spakirajte pisač u čvrstu kutiju tako da donji dio bude okrenut prema dolje i upotrijebite dovoljno zaštitnog materijala da bi prijevoz bio siguran.
- Ne naginjite pisač. Može doći do curenja tinte.
- Pažljivo rukujte kutijom i pobrinite se da ostane na ravnom te je NE okrećite naopako ili na stranu jer se pisač može oštetiti, a tinta može iscuriti iz pisača.
- Ako kurir obavlja prijevoz pisača, na kutiji označite "GORNJA STRANA" da ne bi okretao pisač naopako. Stavite i oznake "OSJETLJIVO" ili "PAŽLJIVO RUKOVATI".

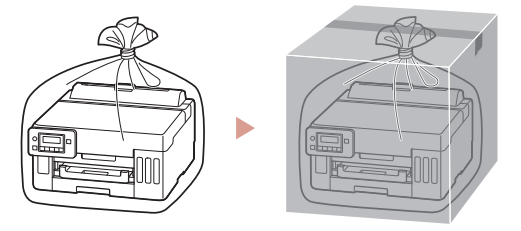

#### Εμπορικά σήματα

- Η επωνυμία Windows είναι εμπορικό σήμα ή σήμα κατατεθέν της Microsoft Corporation στις Η.Π.Α. ή/και σε άλλες χώρες.
- App Store είναι εμπορικό σήμα της Apple Inc., καταχωρημένα στις ΗΠΑ και σε άλλες χώρες.
- Το Google Play είναι σήμα κατατεθέν της Google LLC.

#### Ochranné známky

- Windows je ochranná známka nebo registrovaná ochranná známka společnosti Microsoft Corporation v USA a dalších zemích.
- App Store je ochrannou známkou společnosti Apple Inc. registrované v USA a dalších zemích.
- Google Play je ochrannou známkou společnosti Google LLC.

#### Ochranné známky

- Windows je ochranná známka alebo registrovaná ochranná známka spoločnosti Microsoft Corporation v USA alebo iných krajinách.
- App Store je ochranná známka spoločnosti Apple Inc. registrované v USA a iných krajinách.
- Google Play je ochranná známka spoločnosti Google LLC.

#### Znaki towarowe

- Windows jest znakiem towarowym lub zastrzeżonym znakiem towarowym firmy Microsoft Corporation na terenie Stanów Zjednoczonych lub innych krajów.
- App Store jest znakiem towarowym firmy Apple Inc. zastrzeżonymi na terenie Stanów Zjednoczonych i innych krajów.
- Google Play jest zastrzeżonym znakiem towarowym Google LLC.

#### Védjegyek

- A Windows a Microsoft Corporation Egyesült Államokban és/vagy más országokban bejegyzett védjegye.
- Az App Store az Apple Inc. bejegyzett védjegye az Amerikai Egyesült Államokban és más országokban.
- A Google Play a Google LLC bejegyzett védjegye.

#### Ticari Markalar

- Windows, ABD'de ve/veya diğer ülkelerde bir Microsoft Corporation markası veya tescilli markasıdır.
- App Store, Apple Inc. şirketinin ABD ve diğer ülkelerdeki tescilli ticari markalarıdır.
- Google Play, Google LLC şirketinin tescilli ticari markasıdır.

#### Mărci comerciale

- Windows este marcă comercială sau marcă comercială înregistrată a Microsoft Corporation în S.U.A. şi/sau alte ţări.
- App Store este o marcă comercială a Apple Inc., înregistrate în S.U.A. şi în alte ţări.
- Google Play este o marcă comercială înregistrată a Google LLC.

#### Търговски марки

- Windows е търговска марка или регистрирана търговска марка на Microsoft Corporation в САЩ и/или други страни.
- App Store е търговска марка на Apple Inc., регистрирани в САЩ и други държави.
- Google Play е регистрирана търговска марка на Google LLC.

#### Blagovne znamke

- Windows je blagovna znamka ali zaščitena blagovna znamka družbe Microsoft Corporation v ZDA in/ali drugih državah.
- App Store je blagovna znamka družbe Apple Inc., registrirane v ZDA in drugih državah.
- Google Play je zaščitena blagovna znamka družbe Google LLC.

### Robni žigovi

- Windows robni je žig ili registrirani robni žig tvrtke Microsoft Corporation u SAD-u i/ili drugim državama.
- App Store je robni žig tvrtke Apple Inc. registriran u SAD-u i drugim državama.
- Google Play je registrirani robni žig tvrtke Google LLC.

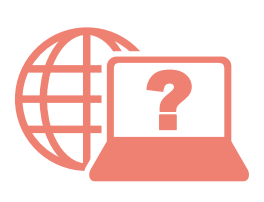

Odprite Spletni priročnik Accesaţi Manual online Hogyan érhető el az Online kézikönyv Prístup k dokumentu Príručka online Αποκτήστε πρόσβαση στο Εγχειρίδιο Online

Pristupite dokumentu Priručnik na mreži Достъп до Онлайн ръководство Çevrimiçi El Kitabı'na erişme Pobierz Podręcznik online Přečtěte si dokument Příručka online

Iz svog preglednika Prek brskalnika От браузър Din browser Tarayıcınızdan Böngészőből Z przeglądarki Cez webový prehliadač Pomocí webového prohlížeče Από το πρόγραμμα περιήγησής σας

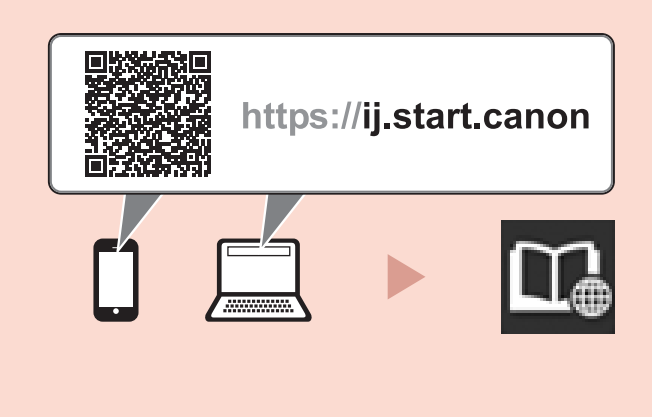